Amt 32.3 - Amt für Forstplanung

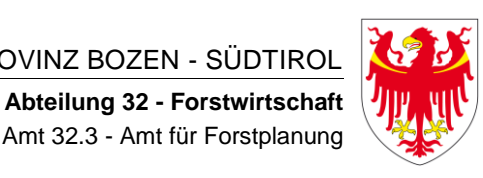

AUTONOME PROVINZ BOZEN - SÜDTIROL **AUTOROMA AUTOROMA DI BOLZANO - ALTO ADIGE** 

**Ripartizione 32 - Foreste** Ufficio 32.3 - Ufficio Pianificazione forestale

# **ISTRUZIONI APPLICATIVI**

# **APP\_REL**

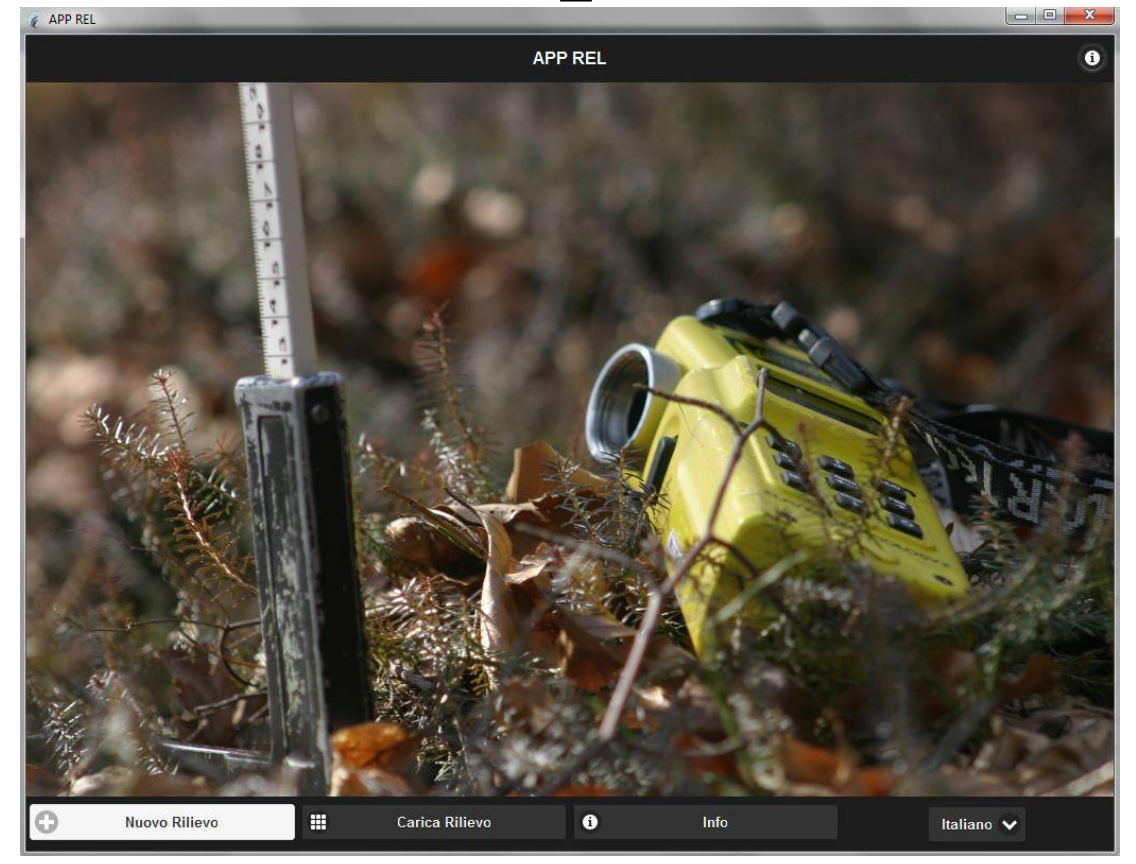

#### **INDICE**

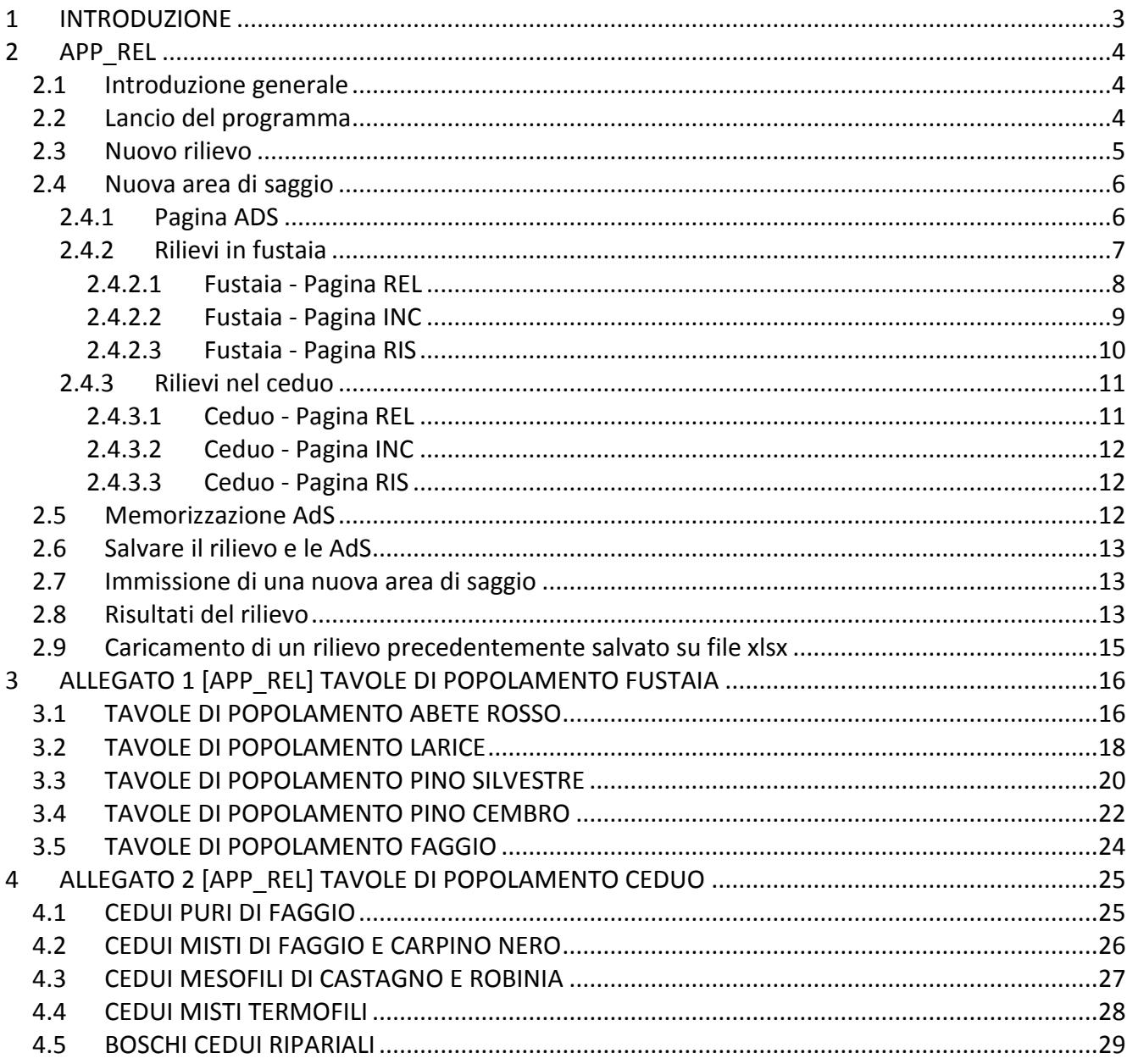

# <span id="page-2-0"></span>**1 INTRODUZIONE**

L'Ufficio Pianificazione Forestale ha deciso nell'ambito della revisione della banca dati in Oracle © che con l'applicativo X\_WAK ha gestito dalla fine degli anni '90 i Piani di Gestione silvo-pastorali (di qui in poi indicati nel testo con l'acronimo PDG) e le Schede Boschive (di qui in poi indicati nel testo con l'acronimo WAK) di offrire per l'uso pratico a tutto il Servizio Forestale della Provincia Autonoma di Bolzano due semplici applicativi (programmi) per calcolare la massa legnosa e gli incrementi nell'ambito dei rilievi dendro-auxometrici che si effettuano in bosco. Si tratta di due programmi che permettono di elaborare in modo semplice e rapido sia i rilievi relascopici, conosciuti normalmente con l'acronimo in lingua tedesca WZP [Winkelzählprobe] o PNA [Prove di numerazione angolare] in lingua italiana, che i cavallettamenti tradizionali. Questi due nuovi strumenti possono anche essere usati anche nell'ambito dei piani di gestione classici, fra le molteplici forme di rilievo della massa legnosa in bosco che oramai si hanno a disposizione (PNA diametriche, PNA adiametriche, cavallettamento, LiDAR, stime con tavole ecc.) e che sono oggetto di apposita pubblicazione riguardo i rilievi per i piani di gestione.

Gli applicativi di seguito descritti sono APP\_REL ed APP\_CAV. Sono stati programmati su incarico dell'Ufficio Pianificazione Forestale dalla Società EFFETRESEIZERO Srl, Spin-off con il sostegno del Consiglio per la ricerca in agricoltura e l'analisi dell'economia agraria con sede a TRENTO ([www.f360.it\)](http://www.f360.it/). Le applicazioni, realizzate in HTML5 e JavaScript ed inserite all'interno di una desktop *app runtime* possono essere eseguite su un computer desktop come normali applicativi senza la necessità di alcuna installazione e con una interfaccia simile a quella che normalmente si usa per la navigazione sul web. La piattaforma proposta ha il principale vantaggio nel fatto che non è necessario installare alcun software per la distribuzione degli applicativi, poiché gli stessi vengono eseguiti in un normale browser per la navigazione su internet, anche se in locale e senza bisogno di alcuna connessione alla rete. La soluzione scelta, inoltre, consentirà di portare gli applicativi su hardware portatili come smart phone o tablet, in un successivo momento e sempre siano messi a disposizione, mediante l'utilizzo di app runtime dedicate alle piattaforme mobile.

## <span id="page-3-0"></span>**2 APP\_REL**

#### <span id="page-3-1"></span>**2.1 Introduzione generale**

L'applicativo APP\_REL consente l'immissione e il calcolo rapido delle PNA che si sono eseguite in bosco, sia in fustaia che nel ceduo. Oltre che a calcolare la singola PNA si possono elaborare medie fra più rilievi, sia nell'ambito della stessa particella o descrizione che a livello di compresa.

Il programma memorizza al suo interno solo temporaneamente (finché il programma è aperto) i singoli dati, ma genera in automatico all'atto del salvataggio un file in formato Microsoft Excel© [.xslx]. Tale file può essere ricaricato nell'applicativo per visualizzare, modificare o integrare i dati salvati. Lo stesso file, essendo nel formato .xlsx, può essere aperto mediante Microsoft Excel o software equivalenti per svolgere ulteriori analisi, in tal caso si deve prestare particolare attenzione a non modificarne la struttura al fine di non compromettere la sua riapertura in APP\_REL) si consiglia in generale di aprire in Excel una copia del file originale). Si consiglia inoltre di prevedere una cartella apposita in cui archiviare i files di diverse campagne di rilievo.

#### <span id="page-3-2"></span>**2.2 Lancio del programma**

Scegliere l'applicativo APP\_REL, doppio click su **...** APPREL, exe → appare la seguente schermata:

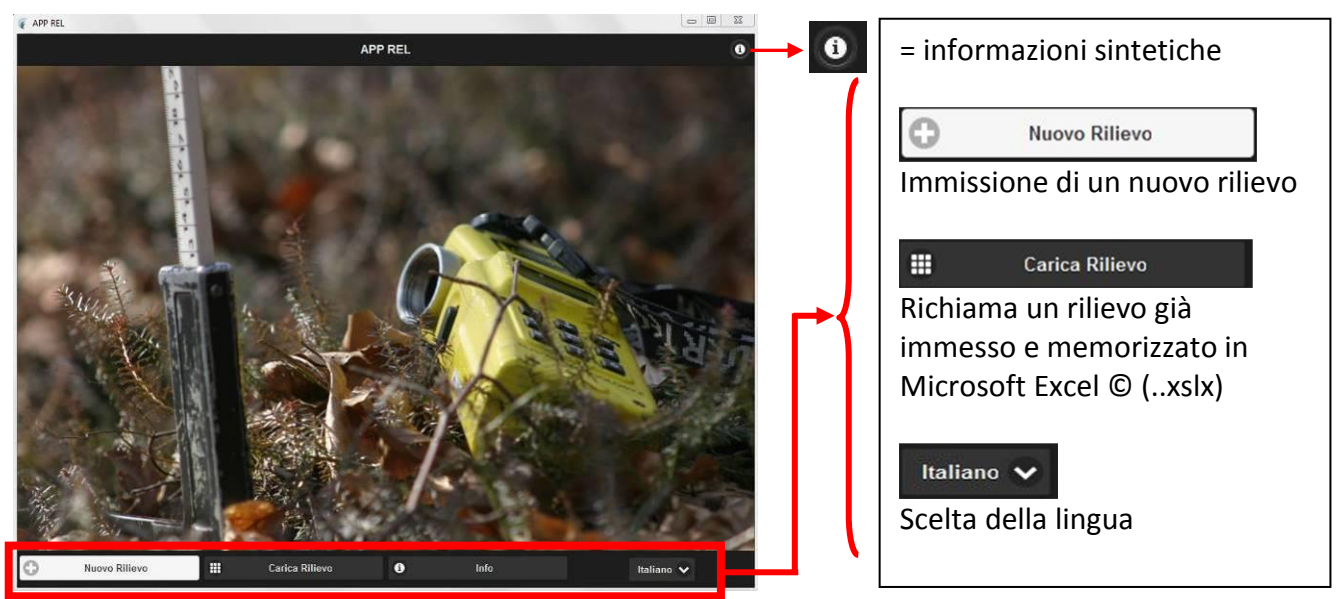

#### <span id="page-4-0"></span>**2.3 Nuovo rilievo**

Cliccando il bottone appare la seguente finestra

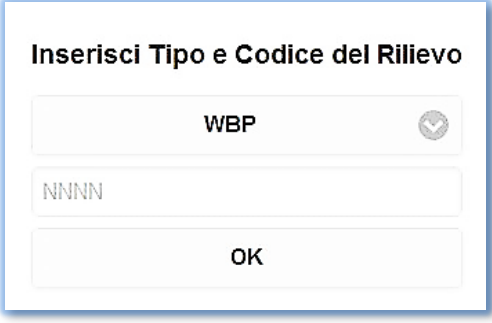

Con il primo bottone si ha la scelta fra l'immissione di un rilievo per un piano di gestione PDG-WBP, di una scheda boschiva WAK o scegliendo l'opzione AND un qualsiasi rilievo che non abbia connessione con i primi due.

Nel campo di mezzo inserisco il numero di PDG-WBP/WAK/AND.

Con bottone OK si conferma la scelta e si crea un nuovo rilievo vuoto

Dopo la conferma appare una maschera con l'elenco delle aree di saggio realizzate, all'inizio vuoto

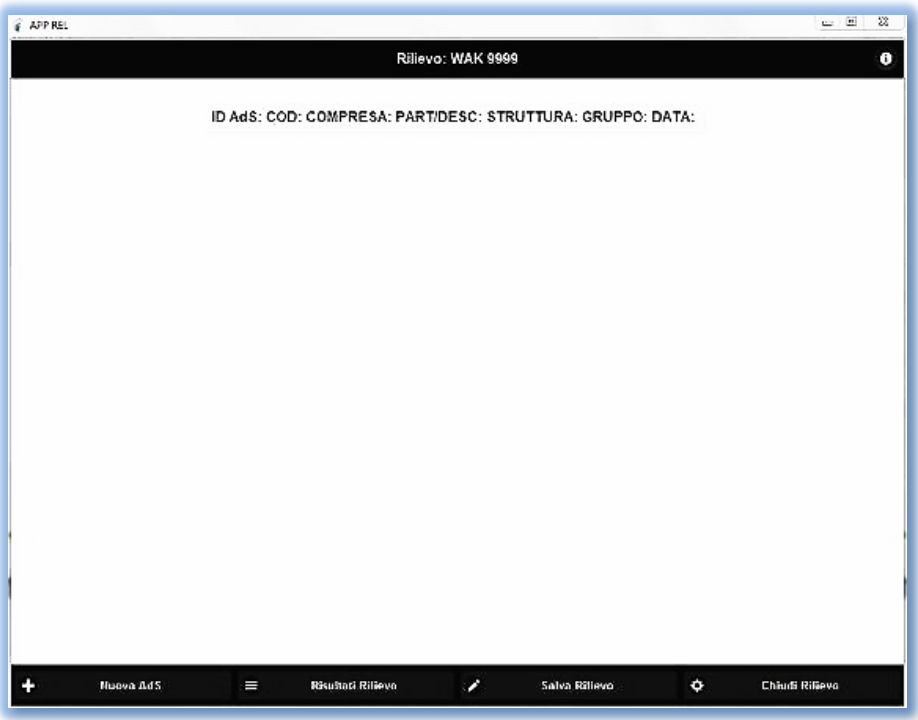

#### <span id="page-5-0"></span>**2.4 Nuova area di saggio**

Per aggiungere un'area di saggio al rilievo premere il bottone Nuova AdS

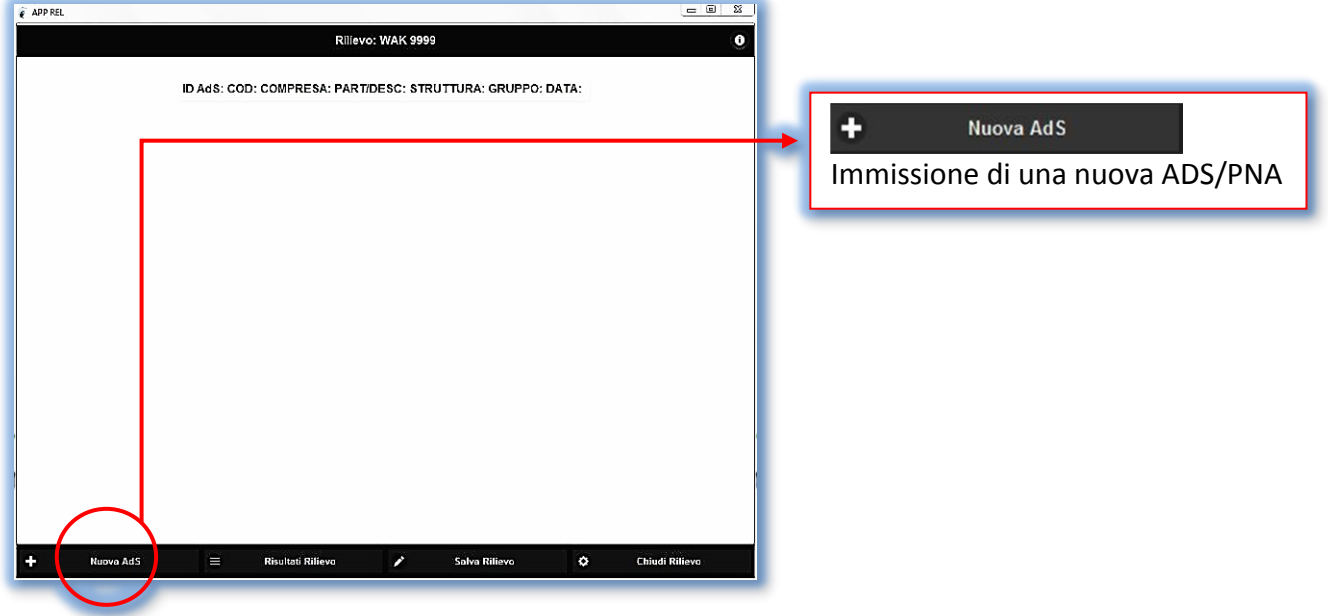

Apparirà la seguente schermata con in alto l'elenco delle diverse pagine in cui immettere i dati dell'area di saggio:

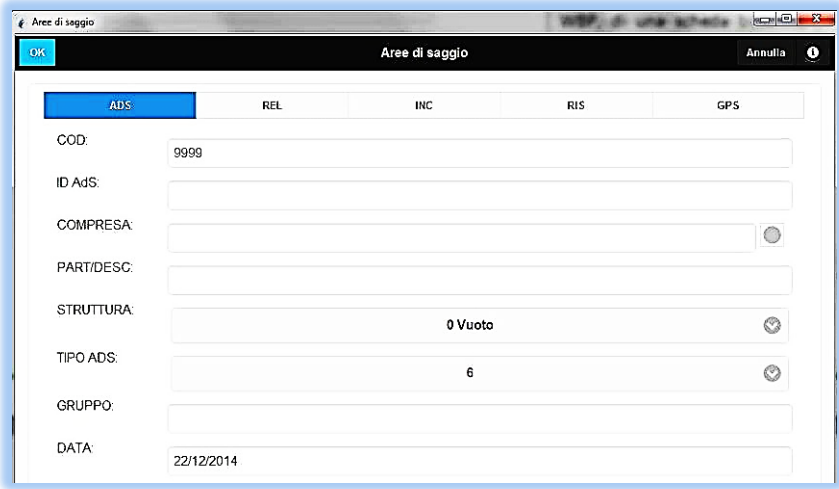

#### <span id="page-5-1"></span>2.4.1 Pagina ADS

#### ADS

All'inizio è evidenziata in colore blu la prima pagina ADS Campi presenti nella pagina ADS:

**COD:** Il codice WBP o WAK viene ripreso dalla pagina precedente.

**ID AdS:** Numero progressivo dell'ADS/PNA.

- **COMPRESA:** Identificativo della compresa [PDG → lettera es. A, H, ecc.], o della categoria funzionale  $[WAK \rightarrow Wi, HSiE, ecc.]$
- **PART/DESC:** Numero [WBP] o lettera [WAK]
- **STRUTTURA:** Scelta della struttura: 0=Vuoto, 1=Novelleto, 2=Spessina, 3=Perticaia, 4=Adulto, 5=Maturo, 6=Maturo in Rinnovazione, 7=Biplano, 8=Multiplano, 12=Ceduo. Attenzione: se scelgo vuoto, non posso immettere dati, la ADS/PNA **NON** verrà conteggiata nelle medie che il programma elabora. Da 1 a 8 la banda di numerazione del relascopio (BAF) è preimpostato (= 4), mentre per la struttura 12 il BAF è anche preimpostato (= 2).
- **TIPO ADS:** *Fustaia:* si è prevista la possibilità di scelta fra le tavole di popolamento (fustaia) che permettono di calcolare la massa del popolamento dai 6 cm in su oppure dai 17,5 cm in poi. Nella tavola di popolamento >17,5 cm grazie ad un artificio nel calcolo è stata detratta la massa fra i 6 e 17,5 cm. Si consiglia di usare la tavola >17,5 cm specialmente per i popolamenti adulti e maturi, mentre per popolamenti con tante superfici a perticaia o giovane adulto, sarebbe meglio usare quella > 6 cm. In Allegato 1 si possono trovare le tavole di popolamento per la fustaia elaborate qualche decennio fa dalla BOKU di Vienna. Attenzione: in ogni caso nel rilievo della PNA **indipendentemente dalla tavola che posso scegliere** per calcolare la massa, nel rilievo relascopico bisogna considerare come piante IN, ovvero da contare, solo le piante che all'altezza di 1,30 m siano più larghe della banda (BAF) del 4 e contemporaneamente siano ≥6 cm di diametro. In altre parole la soglia di rilievo ≥6 cm rimane immutata qualsiasi tavola venga poi impiegata per il calcolo della massa ad ettaro.

*Ceduo:* la scelta della tavola di popolamento del ceduo (5 tavole elaborate per diversi tipi di ceduo in Provincia di Trento da Sottovia e Tabacchi – vedi Allegato 2) da impiegare per calcolare la massa viene effettuata nella schermata successiva REL successivamente descritta. Attenzione: nel rilievo relascopico del ceduo sono da considerare IN solo i soggetti (polloni+matricine) che siano più larghi a 1,30 m della banda (BAF) del 2 e che abbiano diametro ≥ 2,5 cm.

- **GRUPPO:** Si tratta di una possibilità per suddividere, se necessario, il rilievo in due o più parti, ad es. se la particella del piano o la descrizione della scheda boschiva sono molto ampie e hanno due esposizioni diverse potrei indicare l'esposizione nord con 1 e l'esposizione ovest con 2, oppure in una descrizione di 15 ha di fustaia, ho incluso 3 ha di ceduo. Un altro caso di suddivisione nei PDG potrebbe essere la presenza di due gruppi diversi di rilevatori. In ogni caso non è un campo obbligatorio
- **DATA:** Il programma per default la sincronizza in automatico con la data del PC. Si può in ogni caso sempre cambiare.

#### <span id="page-6-0"></span>2.4.2 Rilievi in fustaia

Dopo aver inserito i dati nella pagina ADS è possibile inserire nelle pagine seguenti i dati rilevati in campo. I dati da rilevare si differenziano a seconda che l'area di saggio sia in ceduo o fustaia, ovvero in base alla struttura selezionata nella pagina ADS. Di seguito come appariranno le pagine per i rilievi in fustaia.

#### <span id="page-7-0"></span>2.4.2.1 Fustaia - Pagina REL

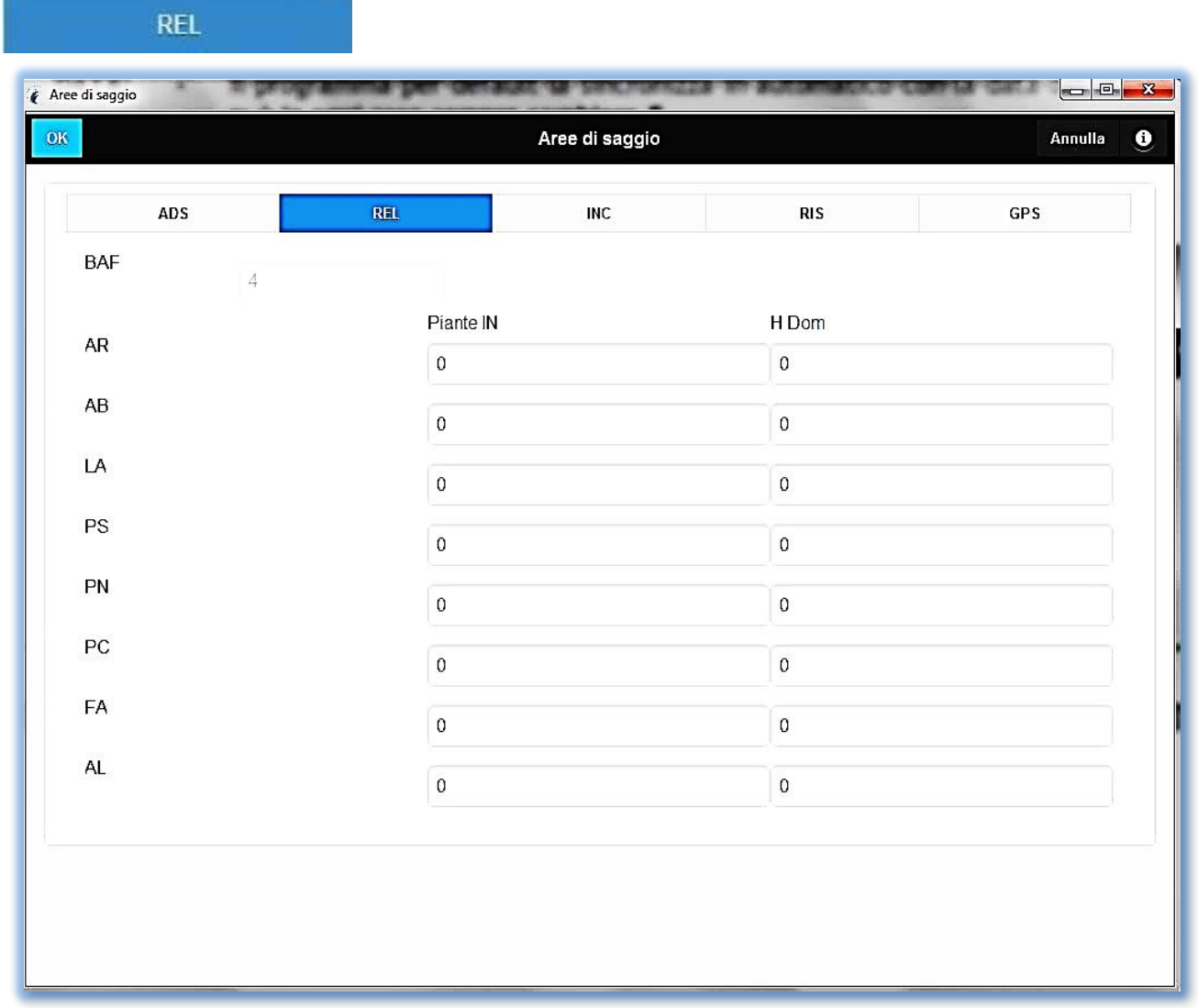

**BAF:** Automaticamente tutte le strutture da 1 a 8 sono attribuite alla fustaia e la banda (BAF) del relascopio per default è impostata a 4:

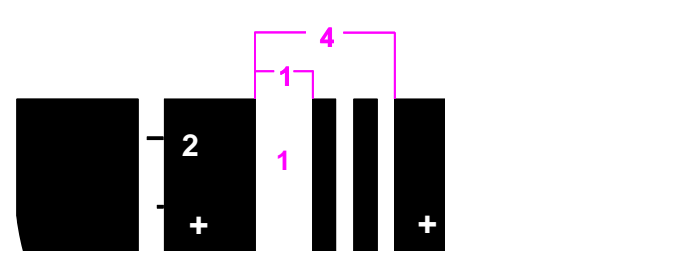

- Piante IN: Immettere, suddivise per ogni specie legnosa, il numero (non l'area basimetrica G) totale di piante contate, ovvero quelle più larghe del BAF = 4. con la sigla AL si considerano tutte le altre latifoglie al di fuori del faggio.
- **H Dom:** Per ogni specie legnosa deve essere immessa obbligatoriamente un'altezza dominante. L'altezza dominante nell'impiego di queste tavole di popolamento

corrisponde all'altezza del secondo dei tre alberi più grossi che ricadono nella ADS/PNA. Arrotondare la lettura eseguita in bosco al metro.

#### <span id="page-8-0"></span>2.4.2.2 Fustaia - Pagina INC

INC

Passare alla pagina INC cliccando il bottone all'immissione dei dati per il calcolo dell'incremento attraverso la seguente maschera d'immissione:

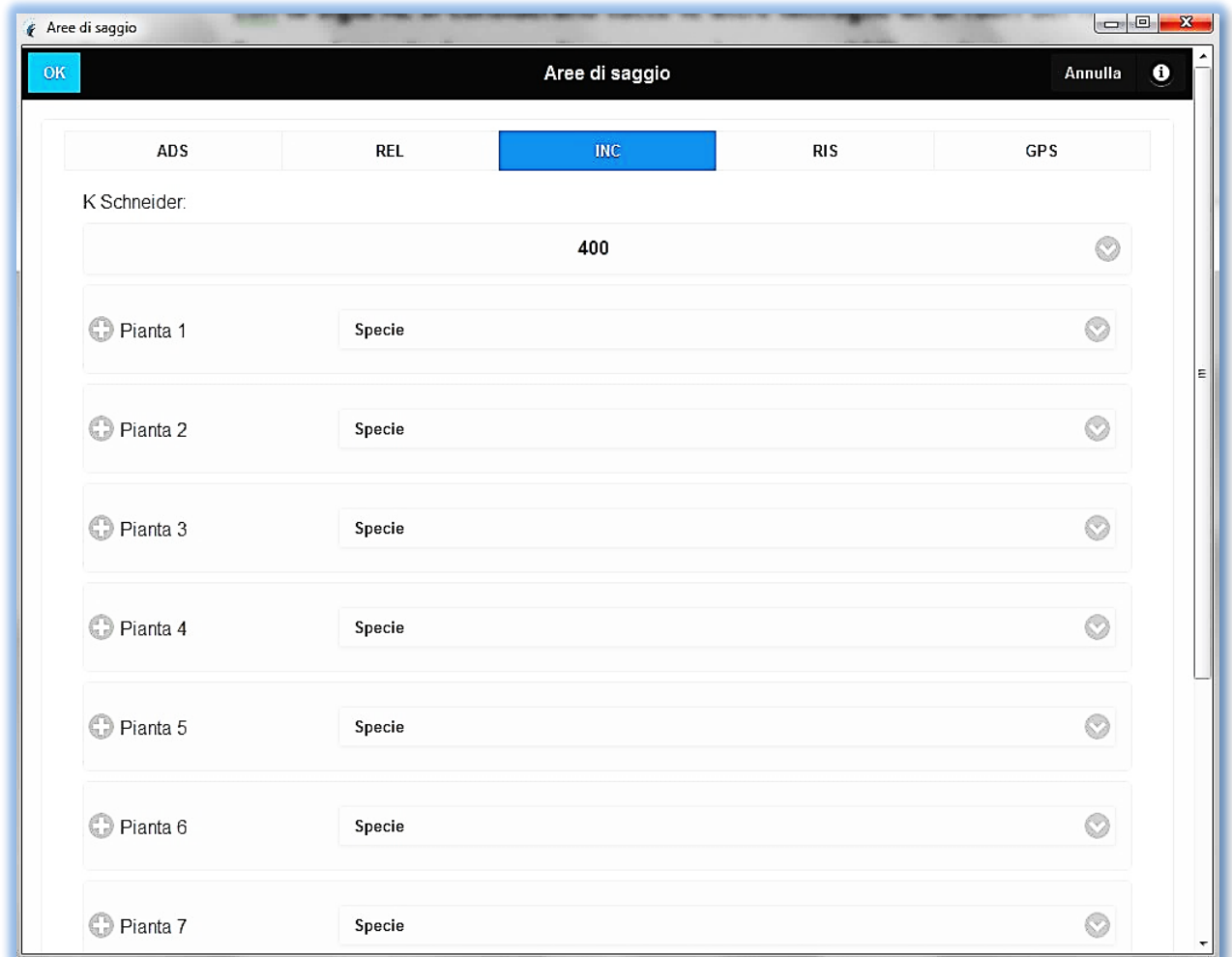

**K Schneider:** Il programma offre la possibilità di scelta del coefficiente di Schneider-Preßler per il calcolo dell'incremento percentuale. Fino ad ora il calcolo avveniva a mano usando la cartolina di cartone di colore giallino che veniva fornita con i cartellini delle tariffe.

> Come si può vedere nella formula versione di Mayer-Lötsch della formula di Schneider-Preßler, era già preimpostato il coefficiente K = 400. In questo programma, si evita di dover effettuare i calcoli a mano e soprattutto si mediano in automatico i valori che sono espressi in percentuale. Secondo Preßler-Schneider il

coefficiente 400 andrebbe usato

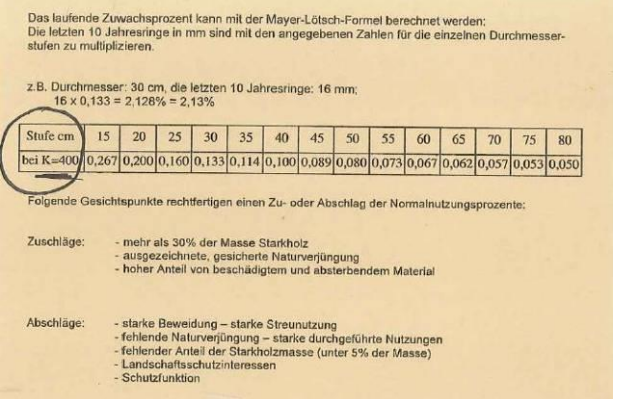

Fabio Maistrelli – Ufficio Pianificazione Forestale – Istruzioni APP\_REL e APP\_CAV **9**

solo nei popolamenti maturi in condizione di fertilità bassa. In questa maniera così conservativa negli ultimi decenni si è sottostimato di parecchio l'incremento corrente dei boschi altoatesini. Si consiglia quindi di comportarsi nel seguente modo: per boschi maturi e stramaturi si continuerà ad usare il coefficiente K = 400. Per i boschi adulti o transitanti al maturo, ma con buona crescita e di buona fertilità si userà il coefficiente K = 600. Solo in caso di boschi in fase di perticaia o di giovane adulto e di buona fertilità userà il coefficiente K = 800. Spetta alle conoscenze ed esperienze locali del personale forestale, valutare il coefficiente corretto.

Il protocollo di rilievo prevede di misurare i dati dell'incremento di almeno una pianta per ogni specie rilevata durante la prova relascopica. Si possono inserire incrementi per un massimo di 10 piante. Per ogni pianta viene proposta la seguente maschera di immissione dati:

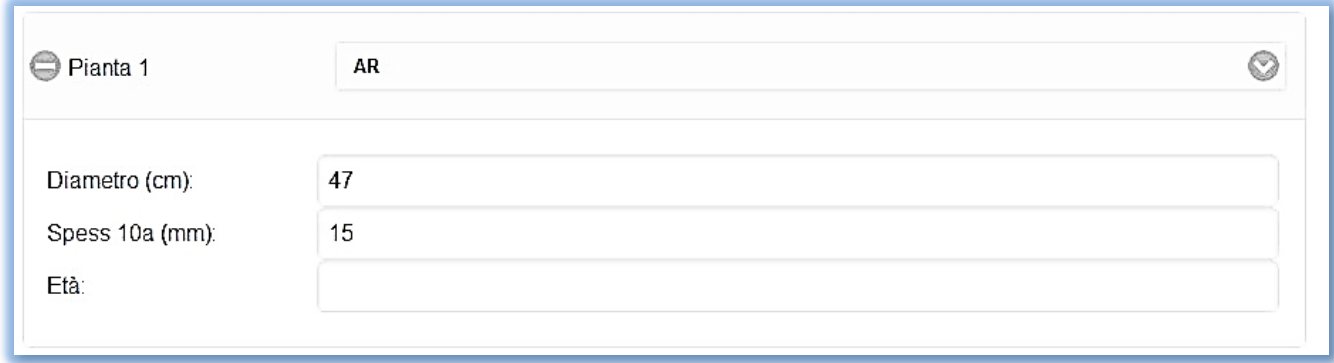

- **Pianta:** Cliccando il tasto scelgo la specie legnosa. Attenzione devo scegliere almeno un albero per ogni specie legnosa rilevata nella PNA. Cliccando il simbolo + a fianco della scritta Pianta, si apre un menù d'immissione, in cui si inserisce:
- **Diametro:** Diametro in cm della pianta a petto d'uomo in cm;
- **Spess 10a:** Spessore in mm degli ultimi 10 anni che leggo dalla carotina che ho prelevato con il martello incrementale. Preferire sempre il martello incrementale, rispetto al succhiello di Preßler, poiché quest'ultimo tende a comprimere gli anelli più giovani, mentre il martello taglia e non comprime la carotina. Solo nel caso che l'albero presenti anelli annuali molto larghi si farà ricorso al succhiello. Operando col relascopio si raccomanda di prelevare la carotina dal tronco dell'albero orientato verso il centro della PNA sempre ad un'altezza da terra di 1,30 m.
- **Età:** Campo facoltativo.

#### <span id="page-9-0"></span>2.4.2.3 Fustaia - Pagina RIS

#### RIS

La pagina elabora i dati area basimetrica (G) e volume (V) assoluti e percentuali ed i valori di incremento percentuale (i%) e incremento corrente (ic) relativi all'area di saggio sia per le singole specie che totali (attenzione all'etichetta del campo V/ha m<sup>3</sup>: per i cedui s'intendono ovviamente metri steri mst., ma

per non complicare il programma la denominazione del campo non cambia se i dati si riferiscono ad un ceduo):

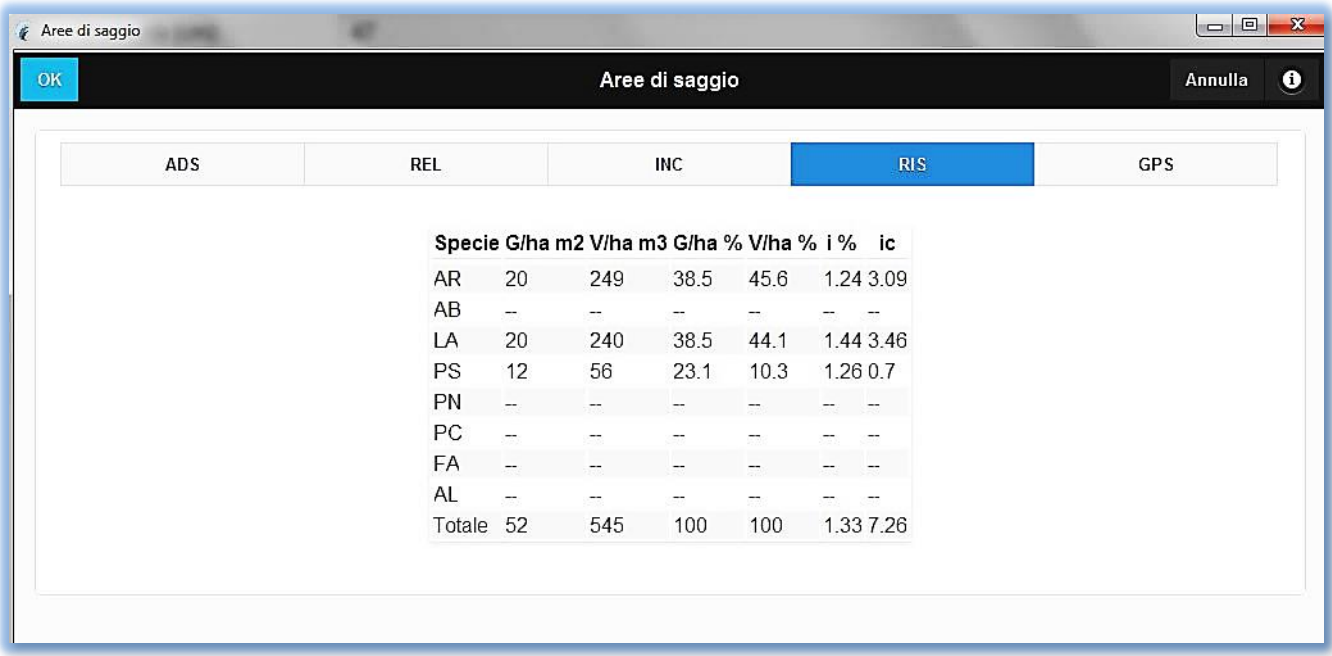

#### <span id="page-10-0"></span>2.4.3 Rilievi nel ceduo

Se come struttura nella pagina ADS si è scelto Ceduo, le pagine successive per i rilievi cambieranno in funzione dei dati da rilevare per il ceduo secondo protocollo.

#### <span id="page-10-1"></span>2.4.3.1 Ceduo - Pagina REL

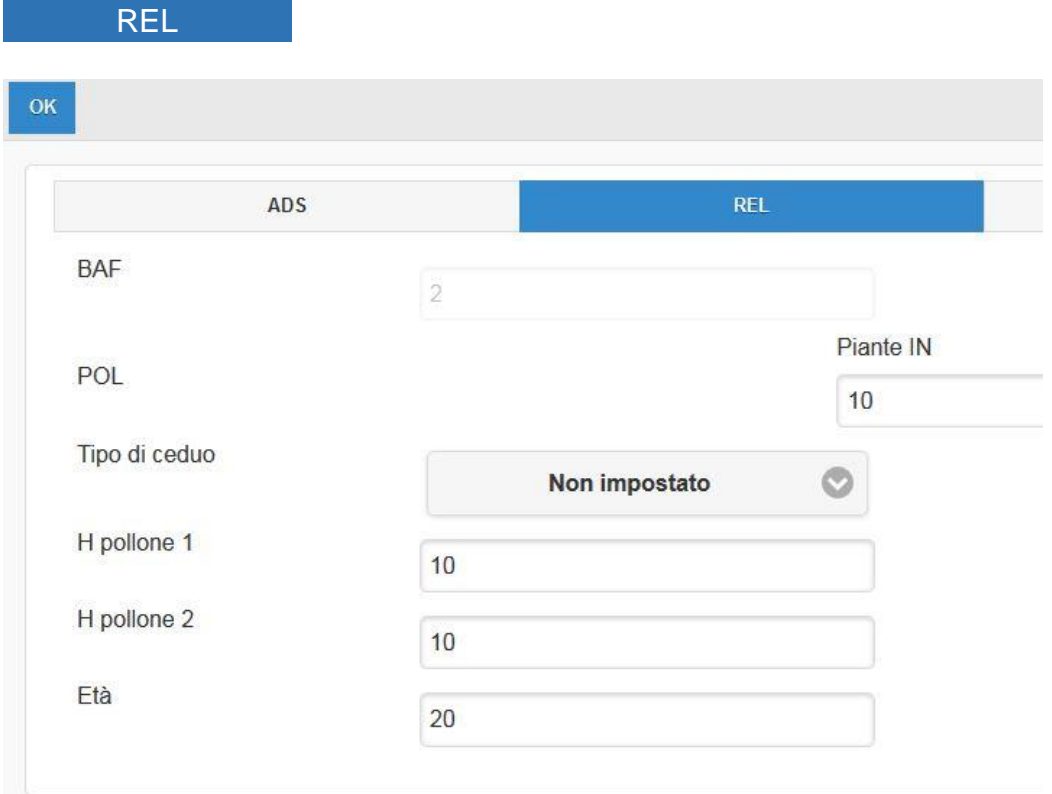

- **BAF In automatico appare il BAF=2, avendo in** precedenza scelto nella maschera ADS al campo struttura il ceduo [codice 12].
- **PIANTE IN** Numero dei polloni/matricine che ad 1.30 m di altezza siano più larghi della banda (BAF) del 2 e che abbiano un diametro maggiore di 2,5 cm.

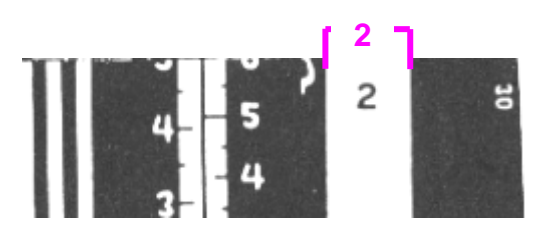

**MODELLO V CEDUO** Scelta di una delle 5 tavole di popolamento elaborate in Provincia di Trento (Tabacchi-Sottovia) vedi allegato 3 Tavole.

**H pollone 1 e 2** Inserire l'altezza misurata con l'ipsometro dei due polloni più grossi ricadenti nella PNA

**Età:** Inserire l'età del ceduo per il calcolo dell'incremento medio (Im = V/Età)

<span id="page-11-0"></span>2.4.3.2 Ceduo - Pagina INC

INC

<span id="page-11-1"></span>La pagina appare vuota.

2.4.3.3 Ceduo - Pagina RIS

RIS

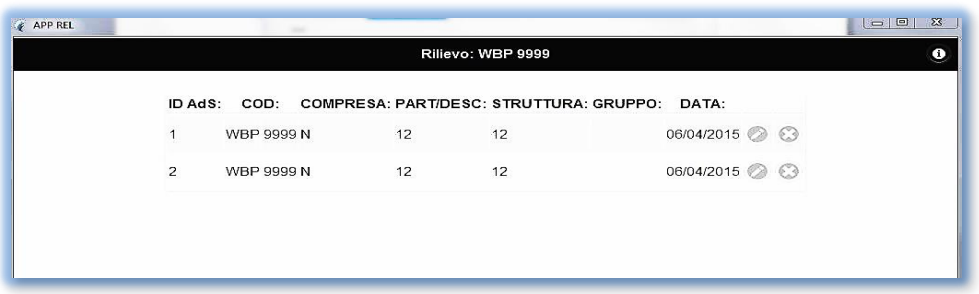

#### <span id="page-11-2"></span>**2.5 Memorizzazione AdS**

Che si sia fatto un rilievo di fustaia o di ceduo, in qualsiasi momento, cliccando il bottone OK in alto a sinistra vengono memorizzati tutti i dati inseriti e si ritorna all'elenco delle AdS (Attenzione i dati non vengono salvati su file e, quindi, sono

OK

memorizzati ancora in modo temporaneo all'interno del programma). Per salvarli vedi § 2.6

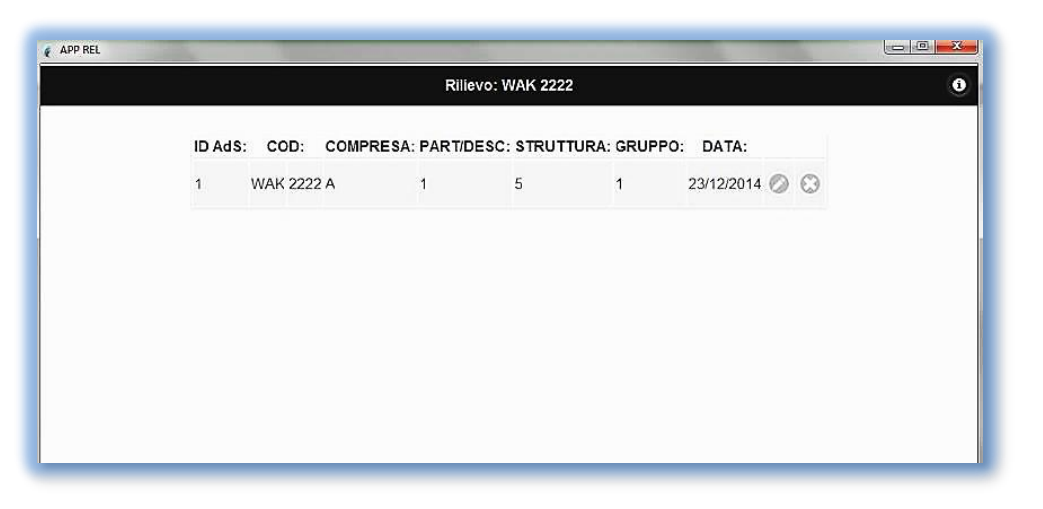

La nuova area di saggio comparirà nella lista, con riportati i dati di inquadramento: ID, COD, etc. Nella lista con i bottoni a destra della riga di ciascuna area di saggio, si può tornare a visualizzare e modificare i dati (bottone con la penna obliqua) oppure eliminare la PNA dal rilievo (bottone con la X).

## <span id="page-12-0"></span>**2.6 Salvare il rilievo e le AdS**

È opportuno salvare il rilievo su file con una certa regolarità, anche ogni volta dopo l'inserimento dei dati di una singola area di saggio.

Premendo il bottone salva rilievo, apparirà una schermata per scegliere il file nel quale salvare i dati di tutte le aree di saggio del rilievo e di tutti i risultati del rilievo esito delle elaborazioni dell'applicativo.

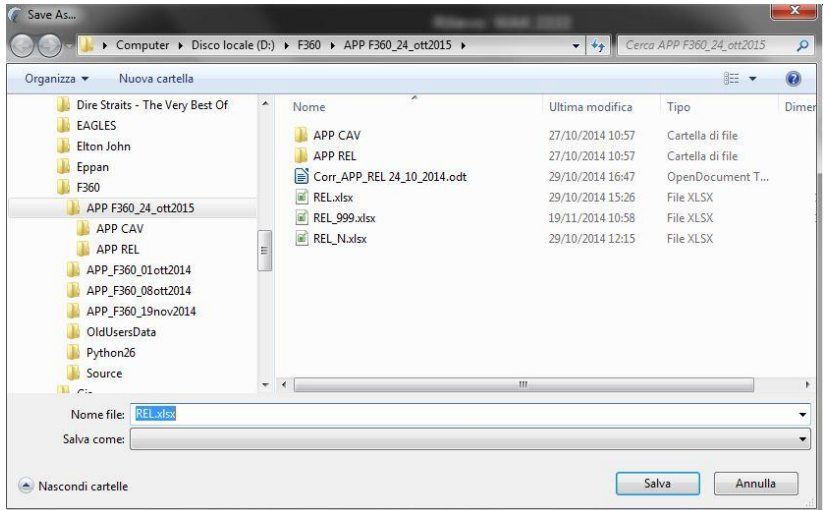

Ora sta all'utente la scelta della cartella di destinazione (prevedere una cartella standard a cui tutti possono accedere nell'ambito della Stazione Forestale) ed il nome del file. Il file sarà salvato nel formato Microsoft Excel © [xlsx]. Si consiglia di lasciare le prime tre lettere del nome del file, cioè REL, immutate in modo da associare visivamente il file Excel al programma APP\_REL. Attenzione **lasciare sempre l'estensione. xslx immutata** onde evitare problemi con il ricarico dei dati.

#### <span id="page-12-1"></span>**2.7 Immissione di una nuova area di saggio**

Dalla pagina con la lista delle aree di saggio, premendo il bottone Nuova AdS si inserisce una nuova prova relascopica. Naturalmente s'intende una nuova PNA nell'ambito dello stesso codice di WAK o PDG ovvero nell'ambito dello stesso rilievo.

Se invece si vuole cambiare codice di proprietà si deve operare su di un nuovo rilievo. Per fare questo, dopo aver salvato il rilievo in corso (vedi sopra), premere il bottone chiudi il rilievo e incominciare un nuovo rilievo.

Per essere più specifici con il termine "rilievo" s'intende un rilievo nell'ambito della stessa proprietà.

## <span id="page-12-2"></span>**2.8 Risultati del rilievo**

Alla fine dell'inserimento di tutte le PNA che compongono il rilievo nella proprietà, ma anche in corso d'opera tra l'inserimento dati di una PNA e la successiva, è possibile elaborare i risultati del rilievo in termini di area basimetrica media, volume medio e incremento corrente.

Salva Rilievo

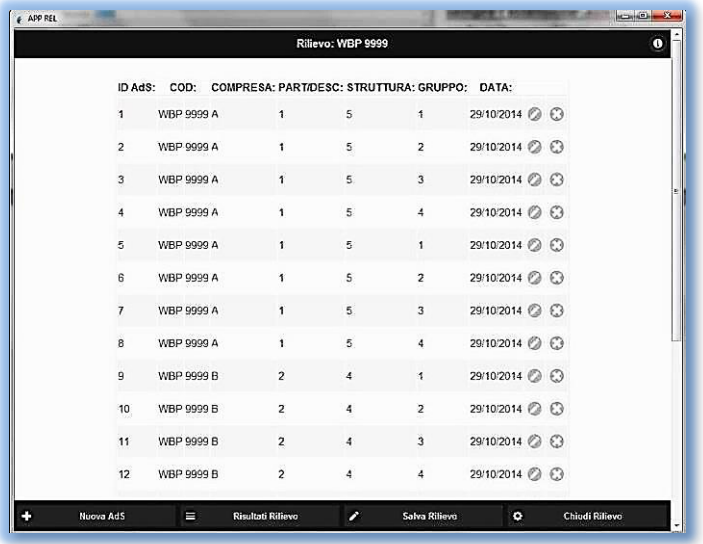

Nella schermata qui sotto appare un esempio con parecchie PNA:

In questo caso per vedere i risultati complessivi si preme il bottone Risultati Rilievo, appariranno le seguenti schermate a seconda che si vogliano le medie per compresa (primo bottone in alto), per struttura (secondo bottone) o per gruppo (terzo bottone), sempre che si sia indicato un gruppo nelle AdS:

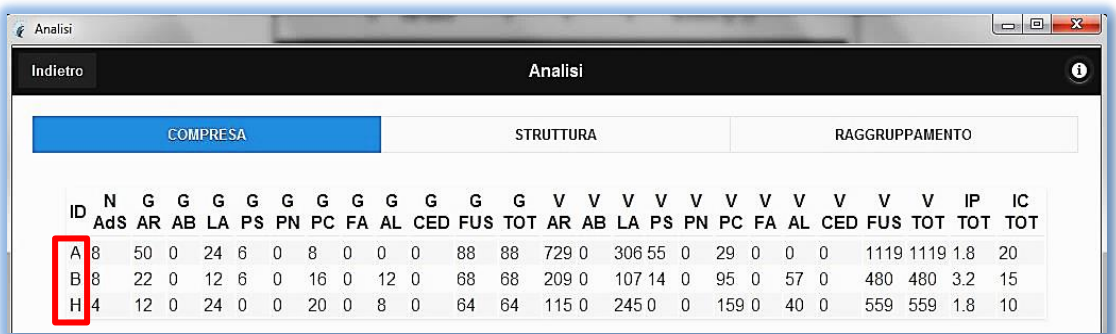

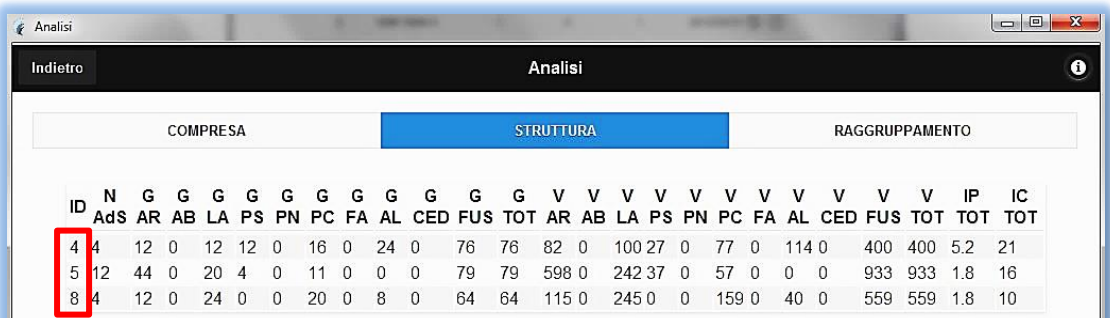

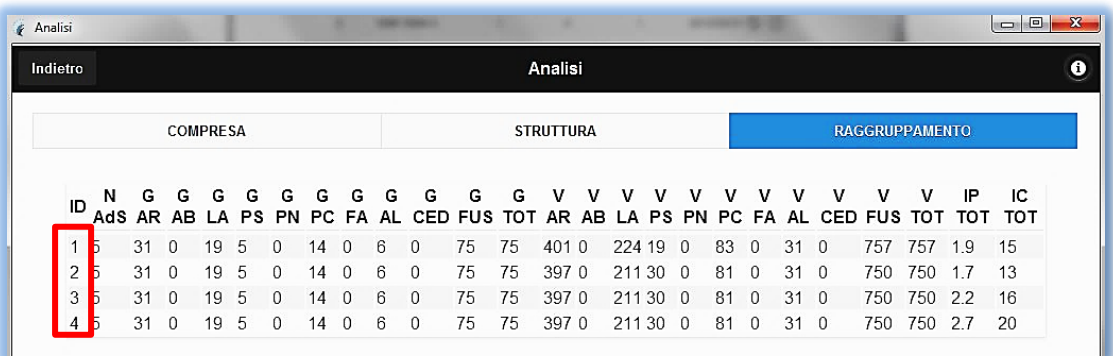

Le medie di area basimetrica e volume vengono elaborate per le singole specie, per il totale di aree a ceduo (CED) o fustaia (FUS) ed infine per il totale delle aree (TOT). Le medie di incremento percentuale (IP) e incremento corrente (IC) sono riferite alle sole aree a fustaia.

## <span id="page-14-0"></span>**2.9 Caricamento di un rilievo precedentemente salvato su file xlsx**

Nella prima maschera che appare all'apertura del programma selezionare il secondo bottone

**iii** Carica Rilievo  $\blacksquare$ e selezionare poi il file excel nella cartella prestabilita per l'archiviazione dei files dei rilievi riguardanti i rilievi relascopici.

A questo punto è possibile rivedere l'elaborazione dei dati, modificare i dati delle aree di saggio inserite per correggere eventuali errori d'immissione o aggiungere altri rilievi relascopici che si effettuassero nell'ambito della stessa proprietà.

# <span id="page-15-0"></span>**ALLEGATO 1 [APP\_REL] TAVOLE DI POPOLAMENTO FUSTAIA**

## <span id="page-15-1"></span>**3.1 TAVOLE DI POPOLAMENTO ABETE ROSSO**

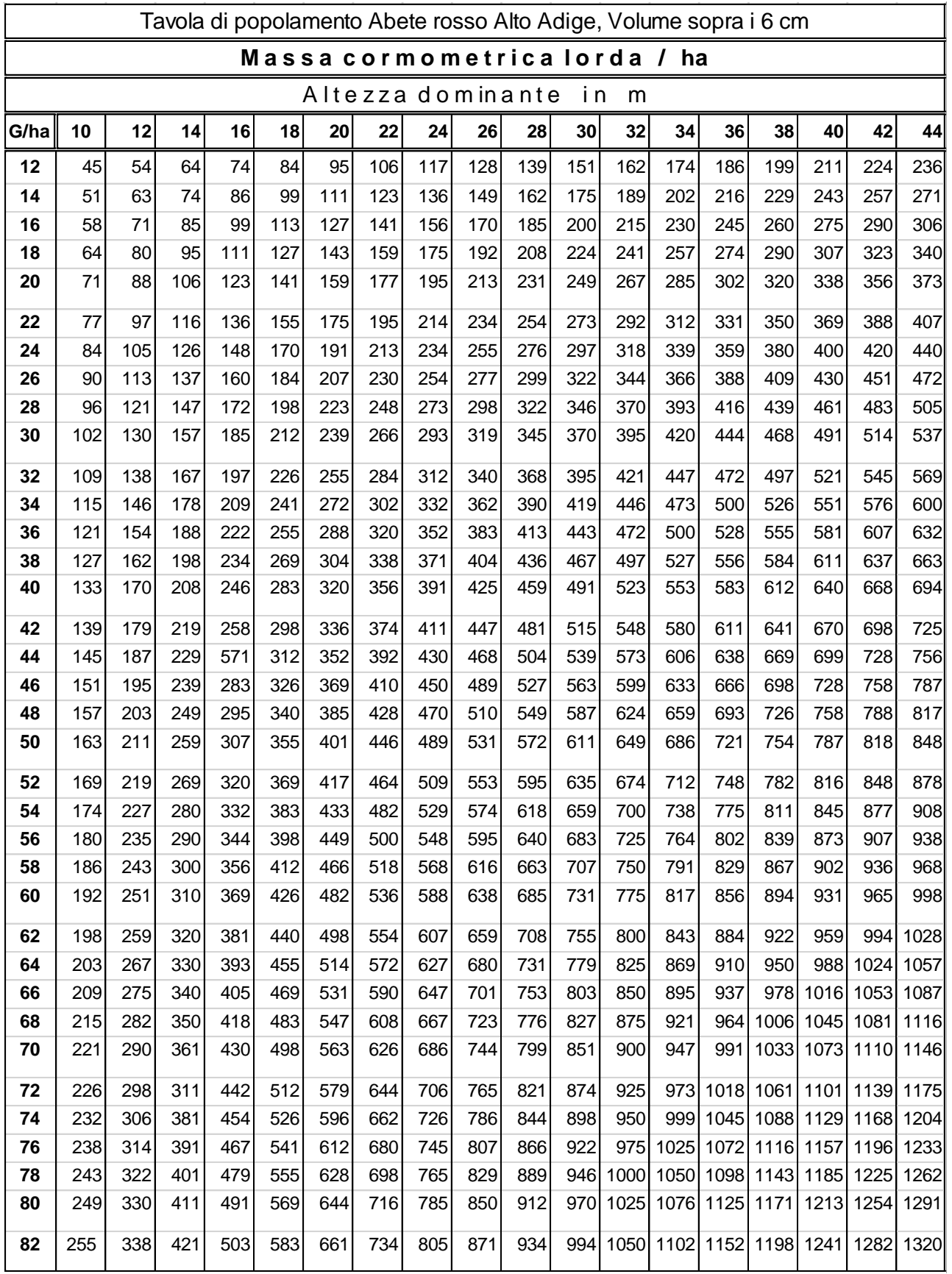

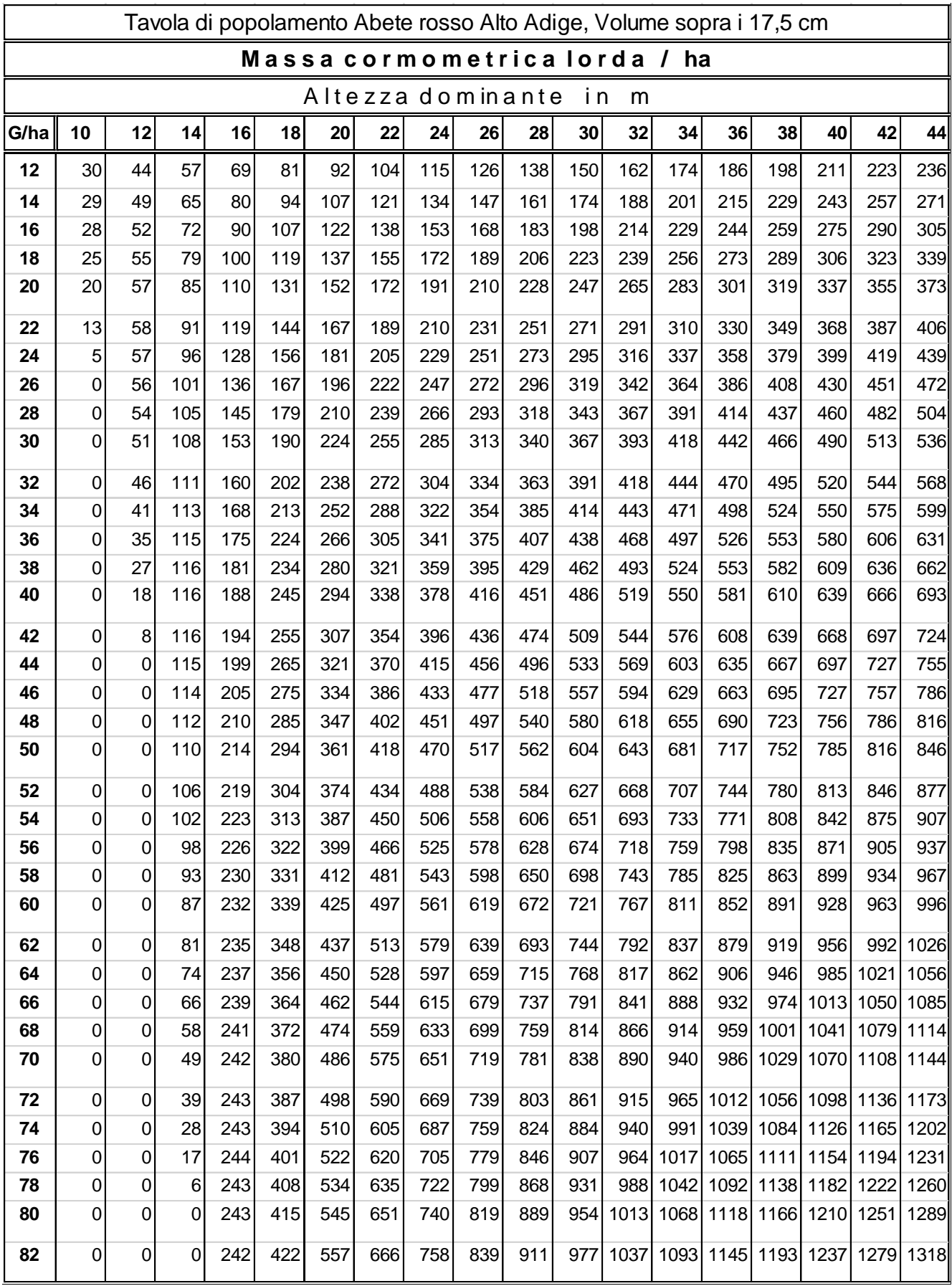

## <span id="page-17-0"></span>**3.2 TAVOLE DI POPOLAMENTO LARICE**

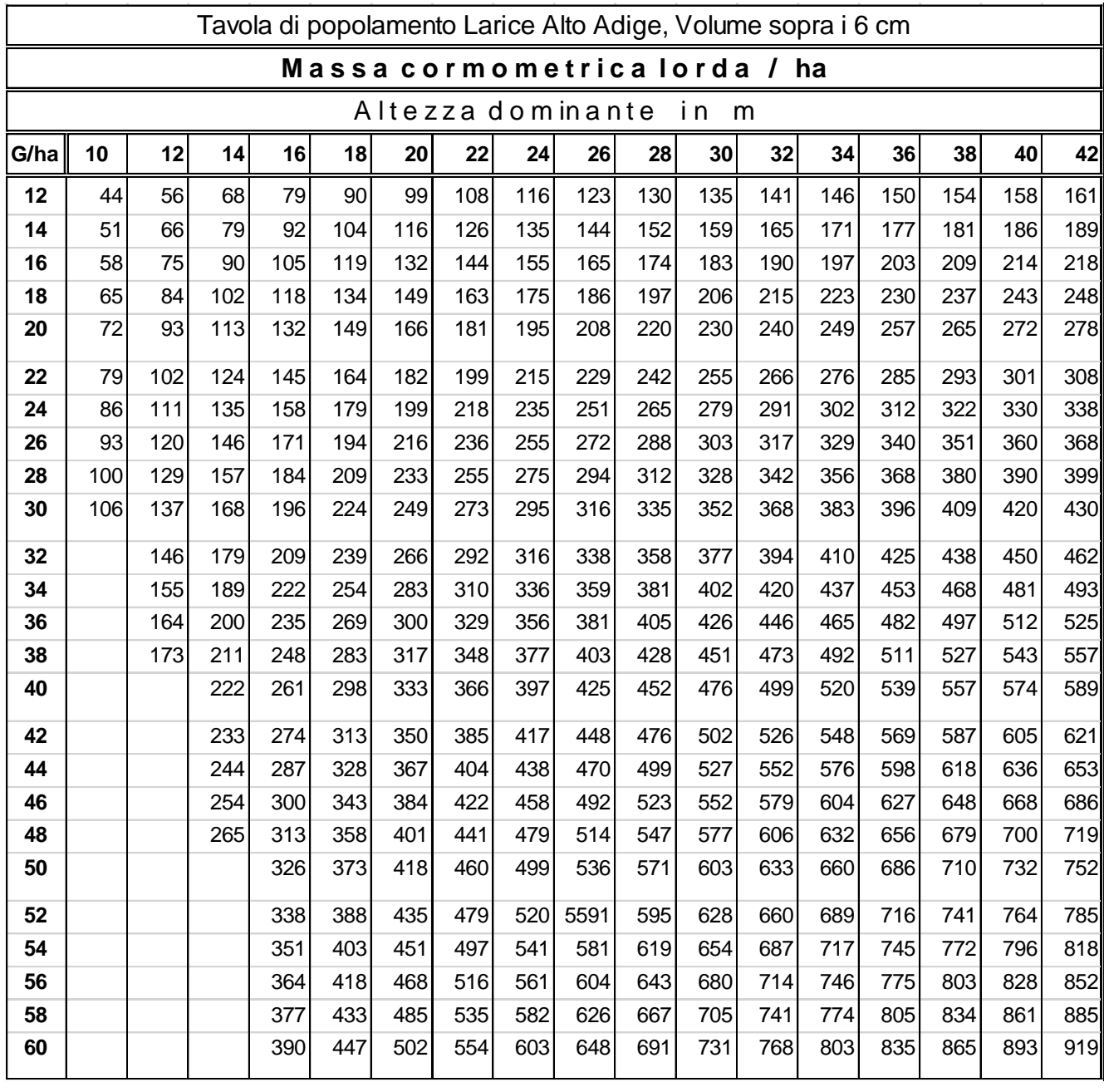

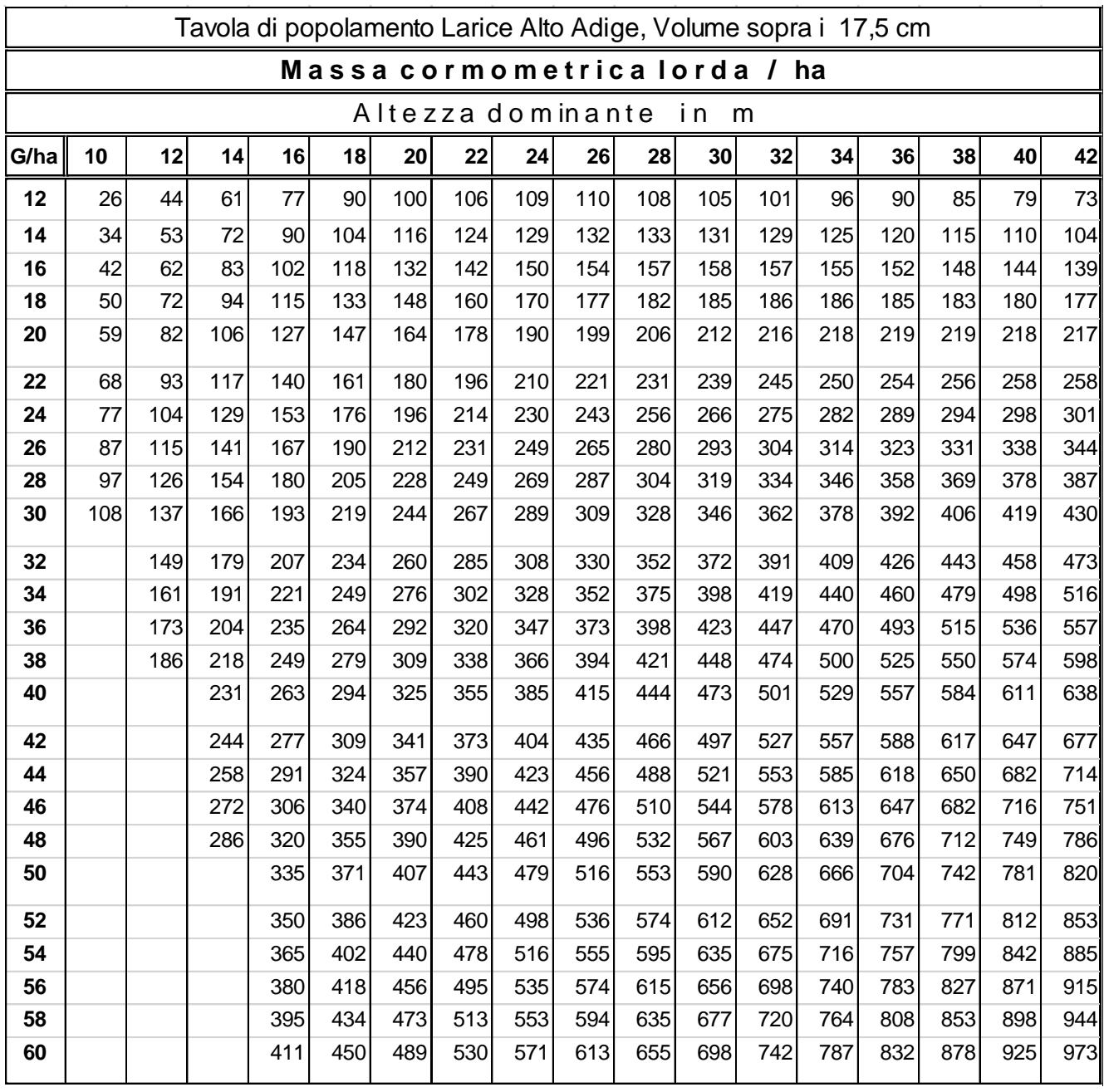

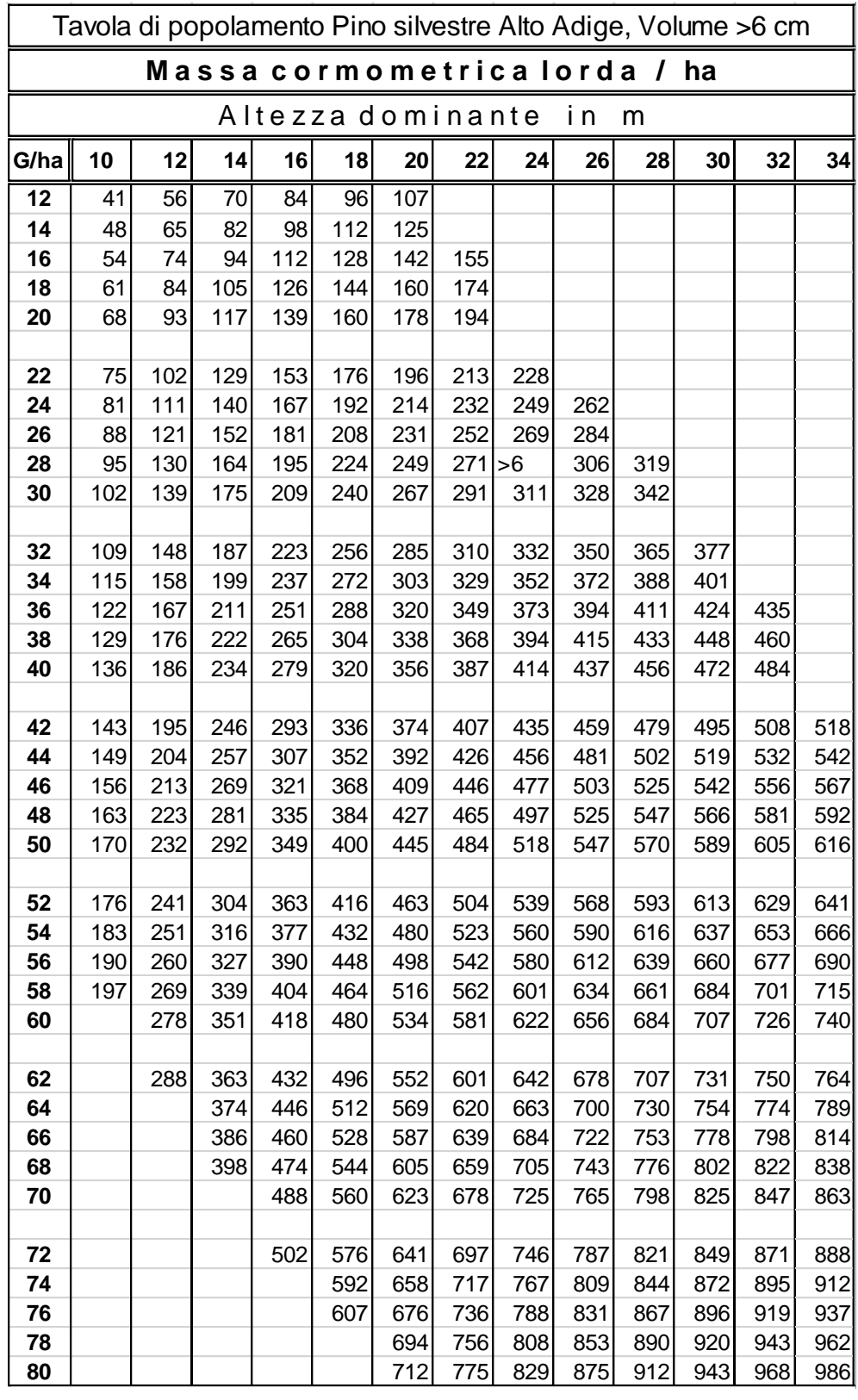

## <span id="page-19-0"></span>**3.3 TAVOLE DI POPOLAMENTO PINO SILVESTRE**

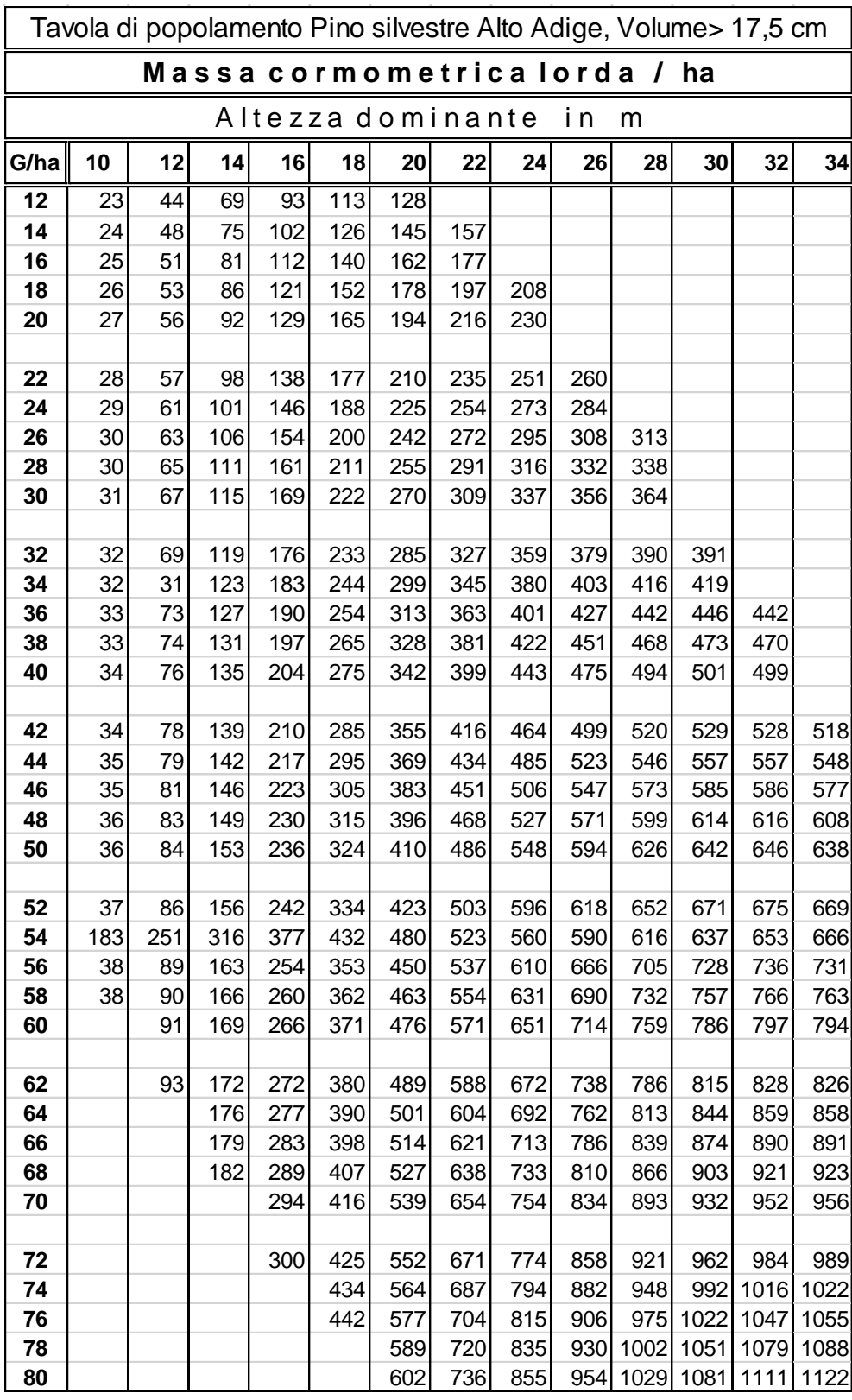

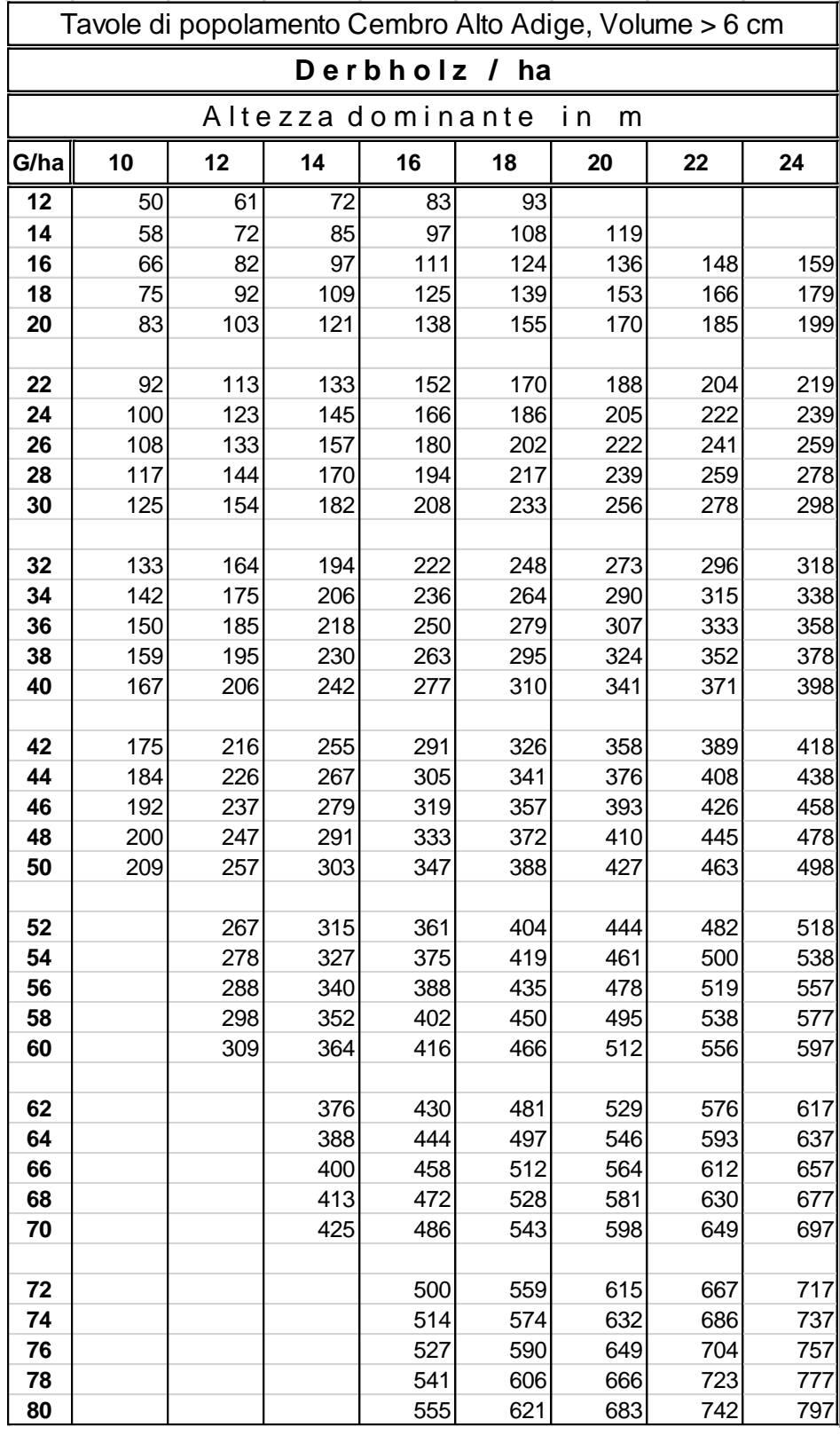

# <span id="page-21-0"></span>**3.4 TAVOLE DI POPOLAMENTO PINO CEMBRO**

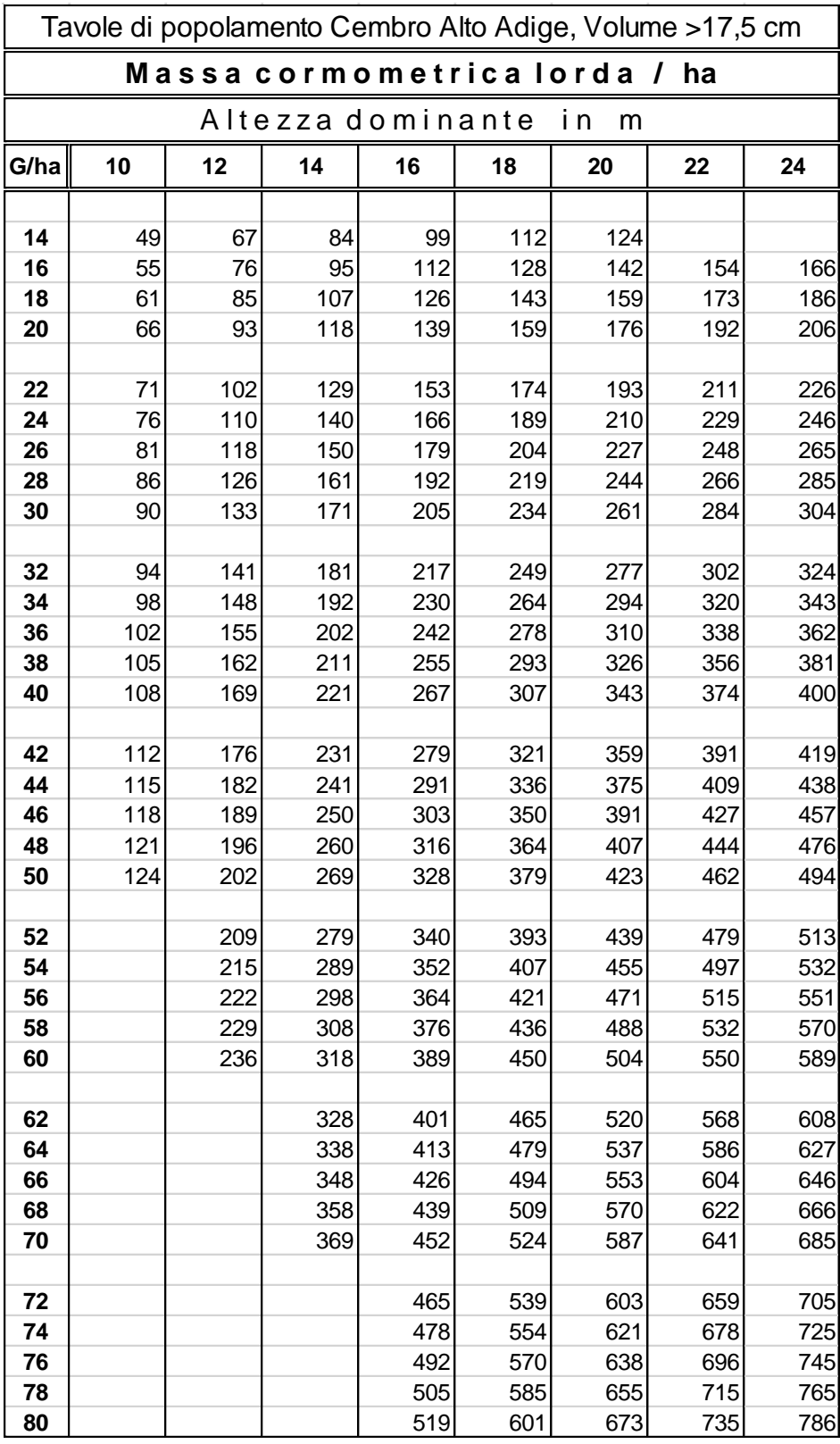

# <span id="page-23-0"></span>**3.5 TAVOLE DI POPOLAMENTO FAGGIO**

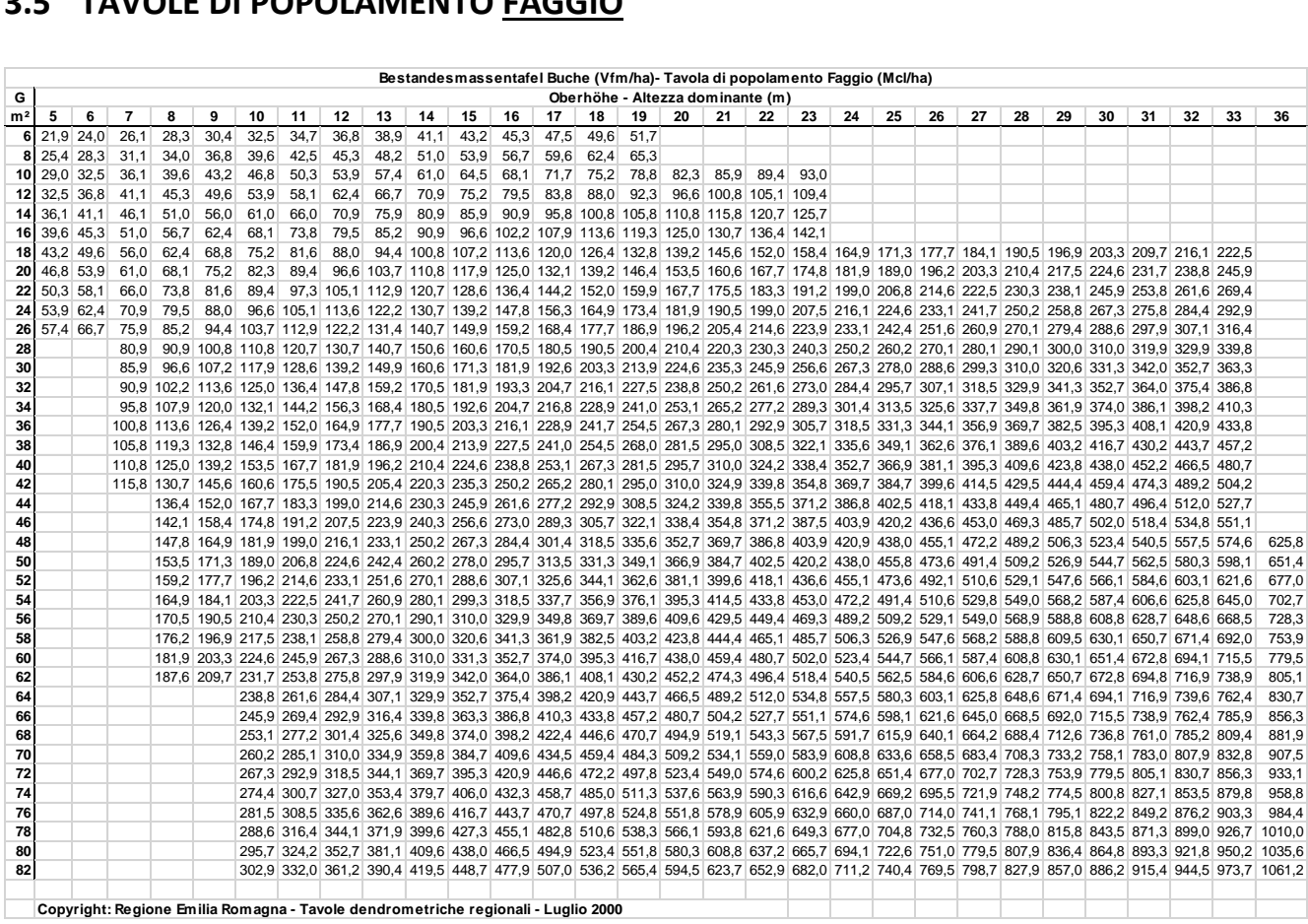

# <span id="page-24-0"></span>**ALLEGATO 2 [APP\_REL] TAVOLE DI POPOLAMENTO CEDUO**

Tratto da: Sottovia L., Tabacchi G. 1996 – Tavole per la determinazione diretta della massa legnosa in piedi dei boschi del Trentino. ISAFA Comunicazioni di ricerca 96/1. 96 p.

#### <span id="page-24-1"></span>**4.1 CEDUI PURI DI FAGGIO**

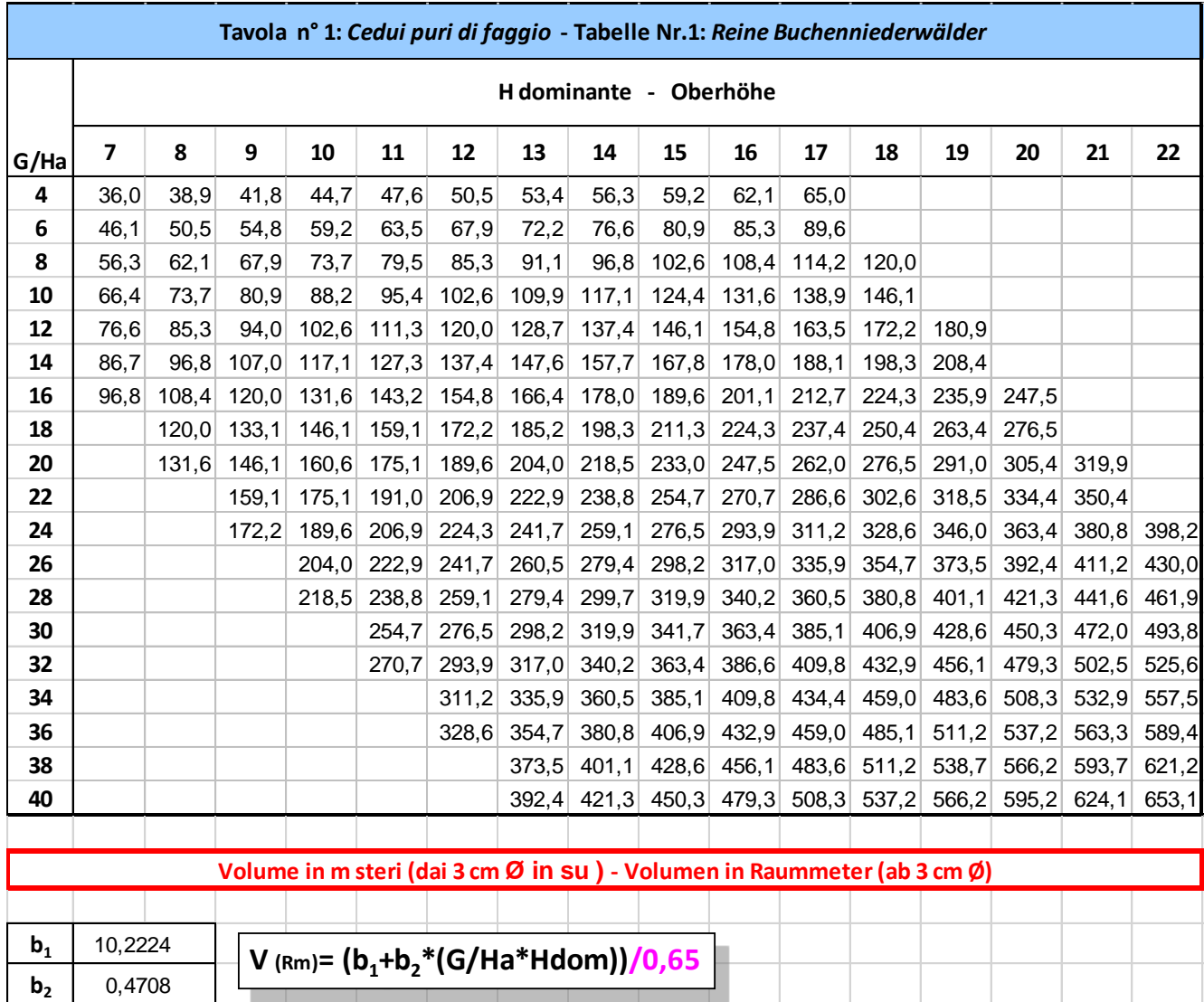

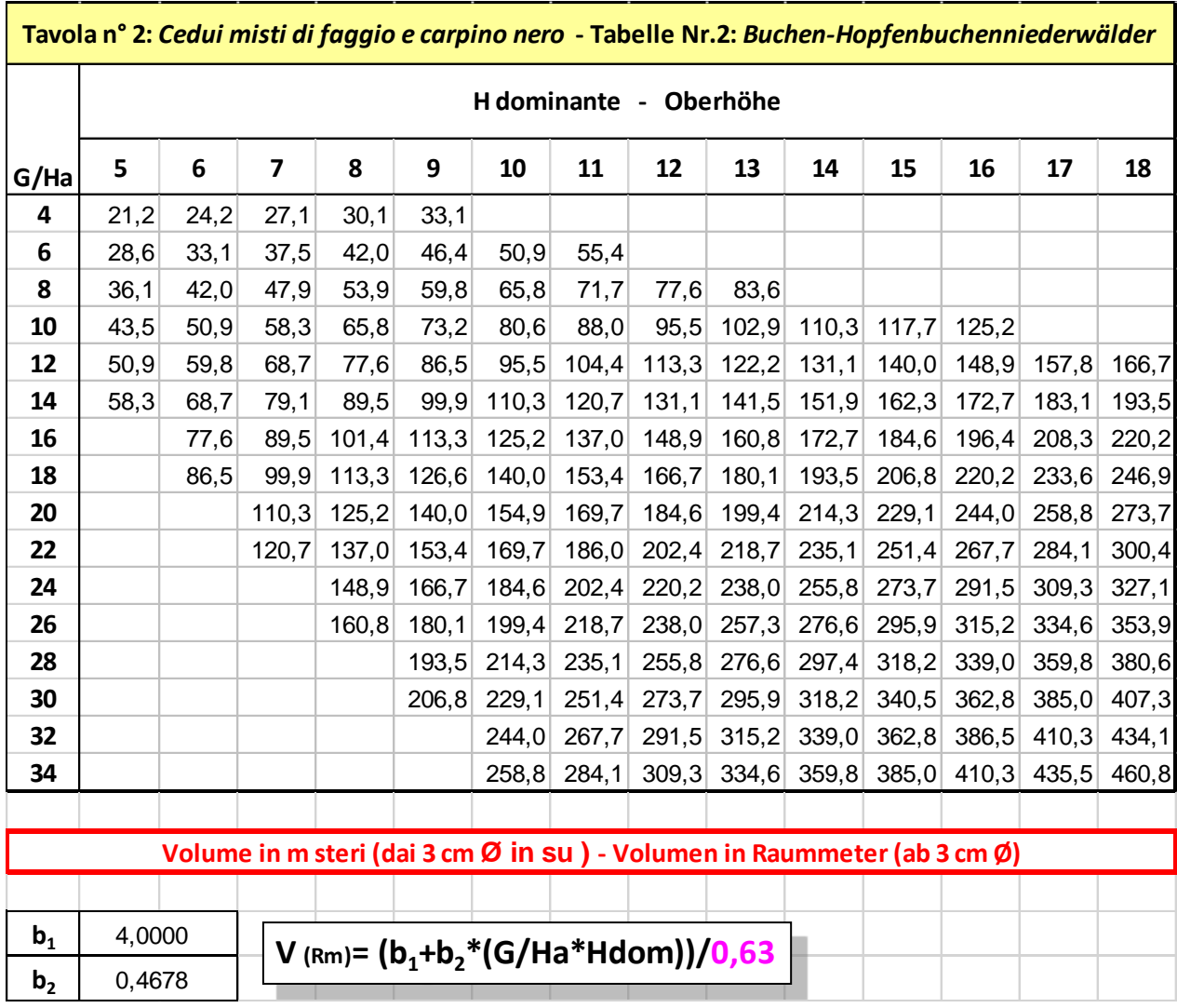

## <span id="page-25-0"></span>**4.2 CEDUI MISTI DI FAGGIO E CARPINO NERO**

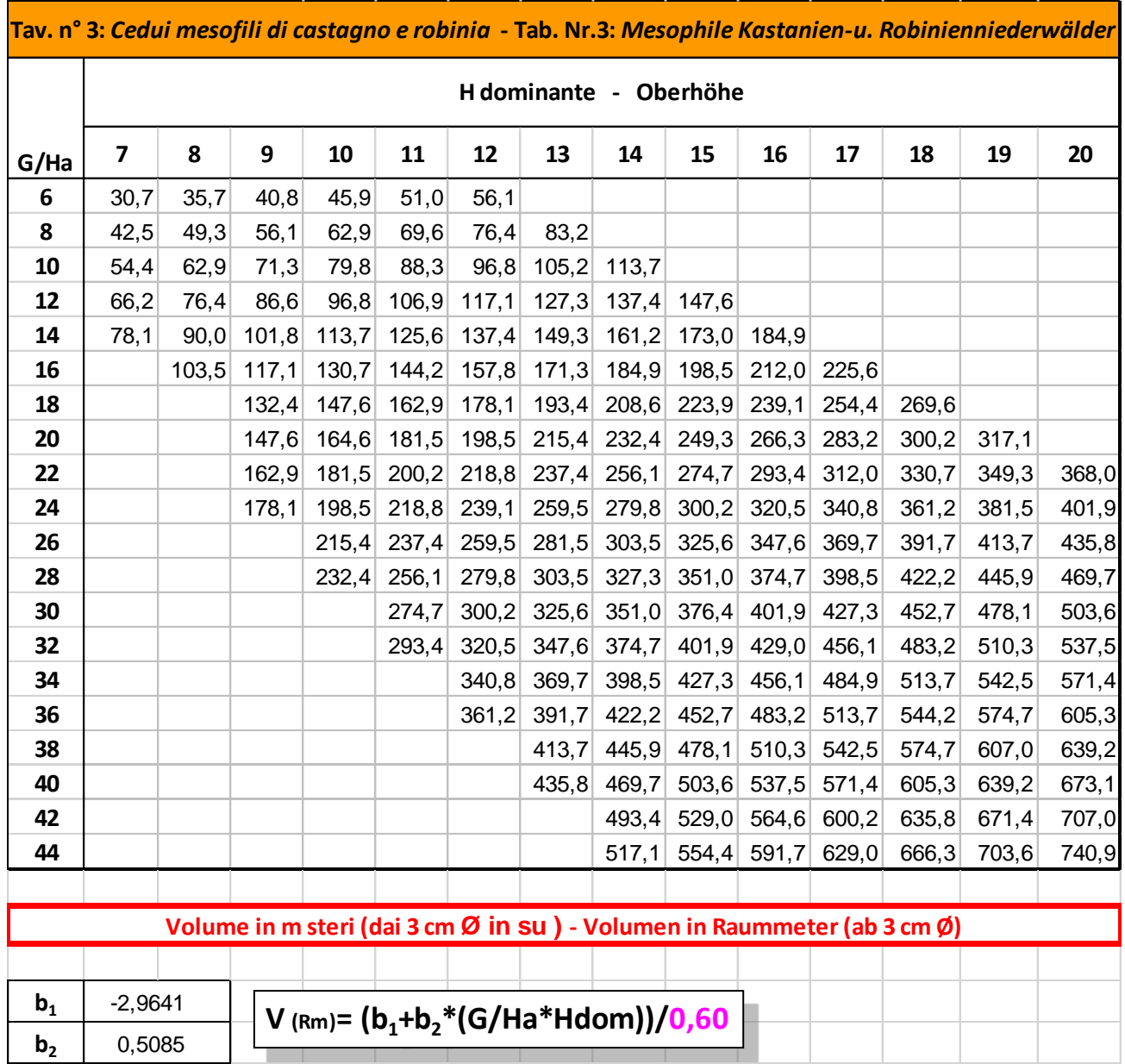

#### <span id="page-26-0"></span>**4.3 CEDUI MESOFILI DI CASTAGNO E ROBINIA**

## <span id="page-27-0"></span>**4.4 CEDUI MISTI TERMOFILI**

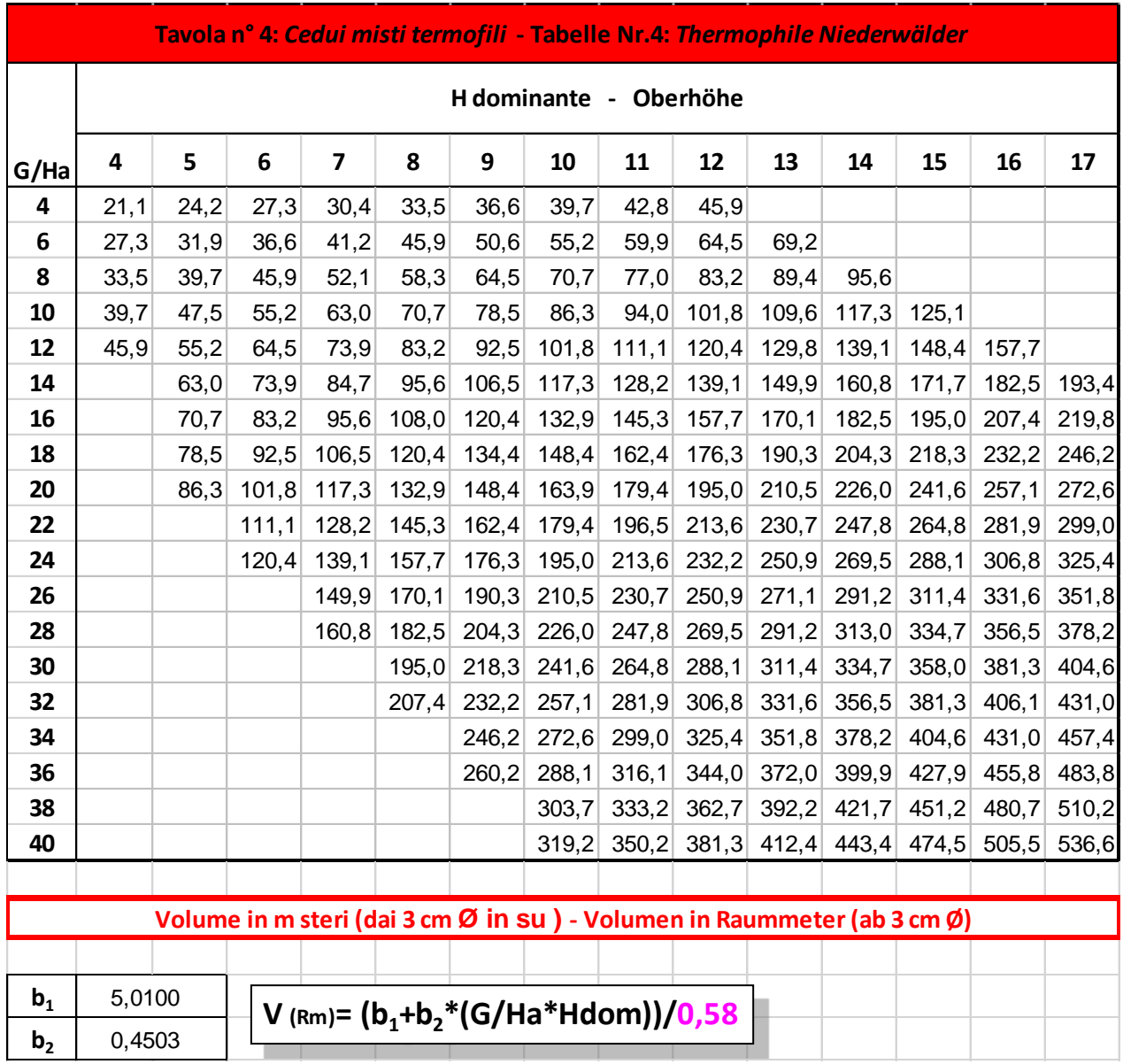

## <span id="page-28-0"></span>**4.5 BOSCHI CEDUI RIPARIALI**

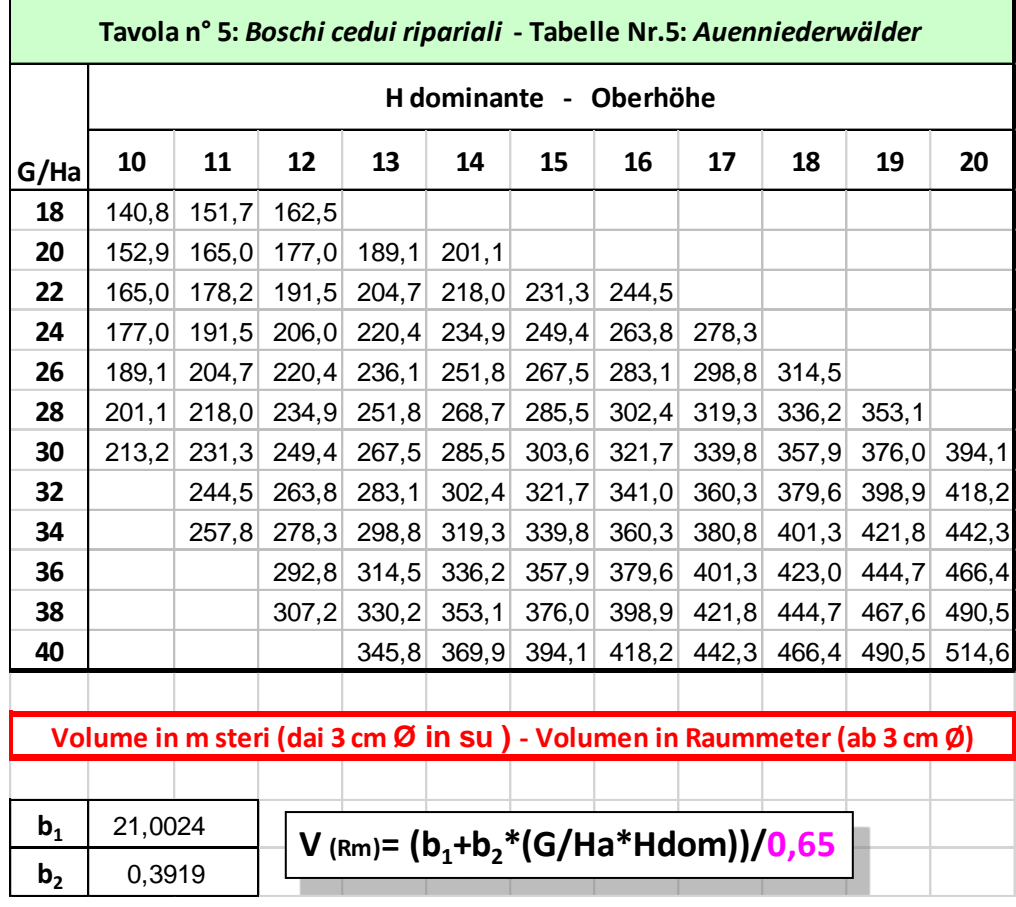